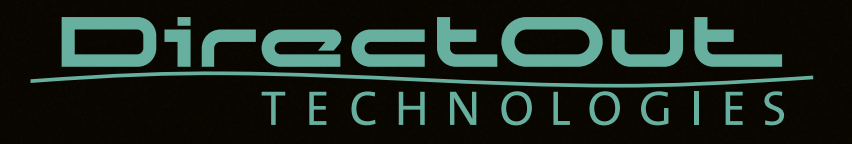

# **MILAN.IO**

User's Manual

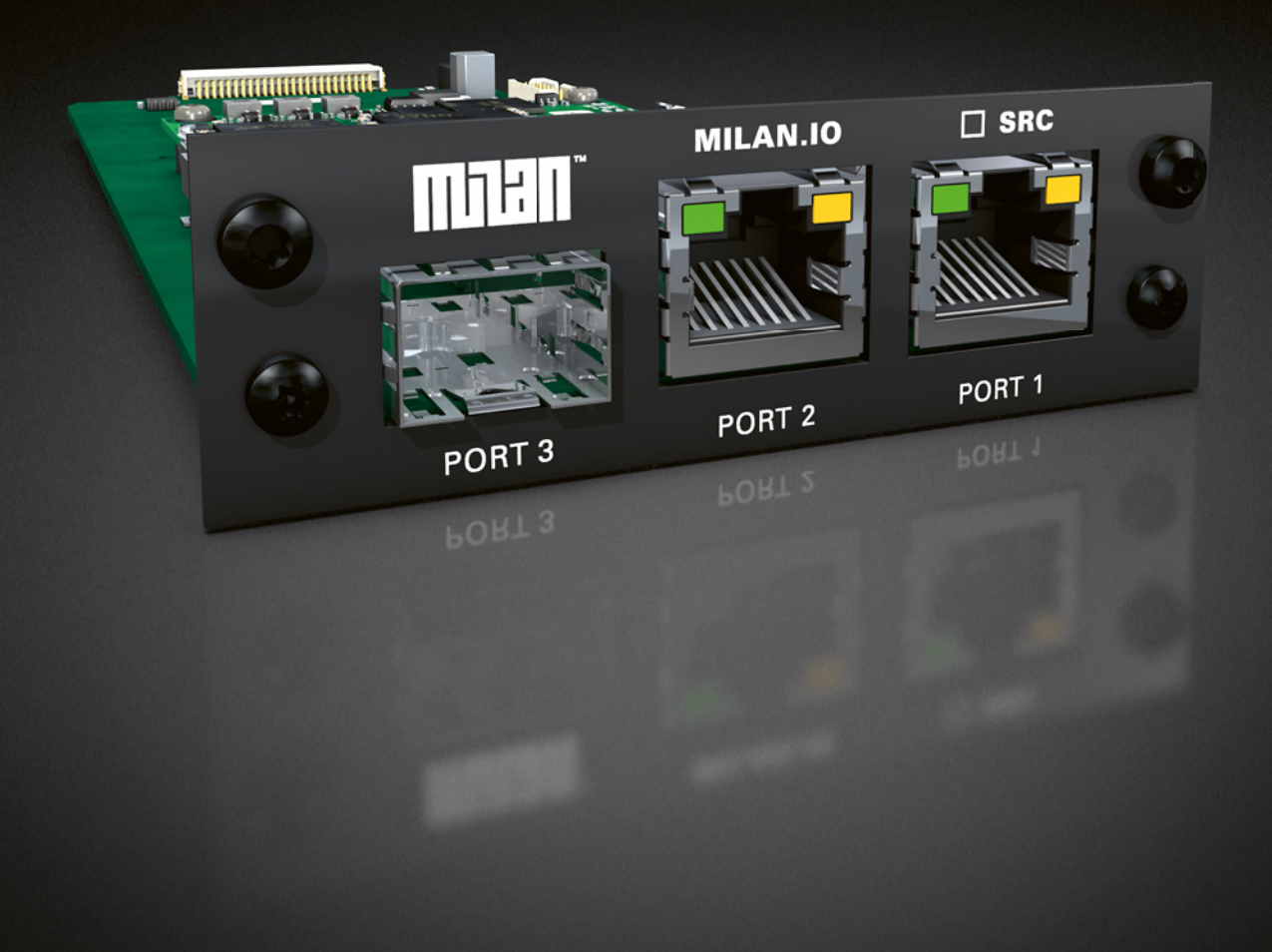

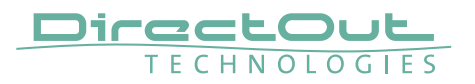

#### Copyright

All rights reserved. Permission to reprint or electronically reproduce any document or graphic in whole or in part for any reason is expressly prohibited, unless prior written consent is obtained from the DirectOut GmbH.

All trademarks and registered trademarks belong to their respective owners. It cannot be guaranteed that all product names, products, trademarks, requisitions, regulations, guidelines, specifications and norms are free from trade mark rights of third parties. All entries in this document have been thoroughly checked; however no guarantee for correctness can be given.

DirectOut GmbH cannot be held responsible for any misleading or incorrect information provided throughout this manual.

DirectOut GmbH reserves the right to change specifications at any time without notice. DirectOut Technologies® is a registered trademark of the DirectOut GmbH.

© DirectOut GmbH, 2024

# **Table of contents**

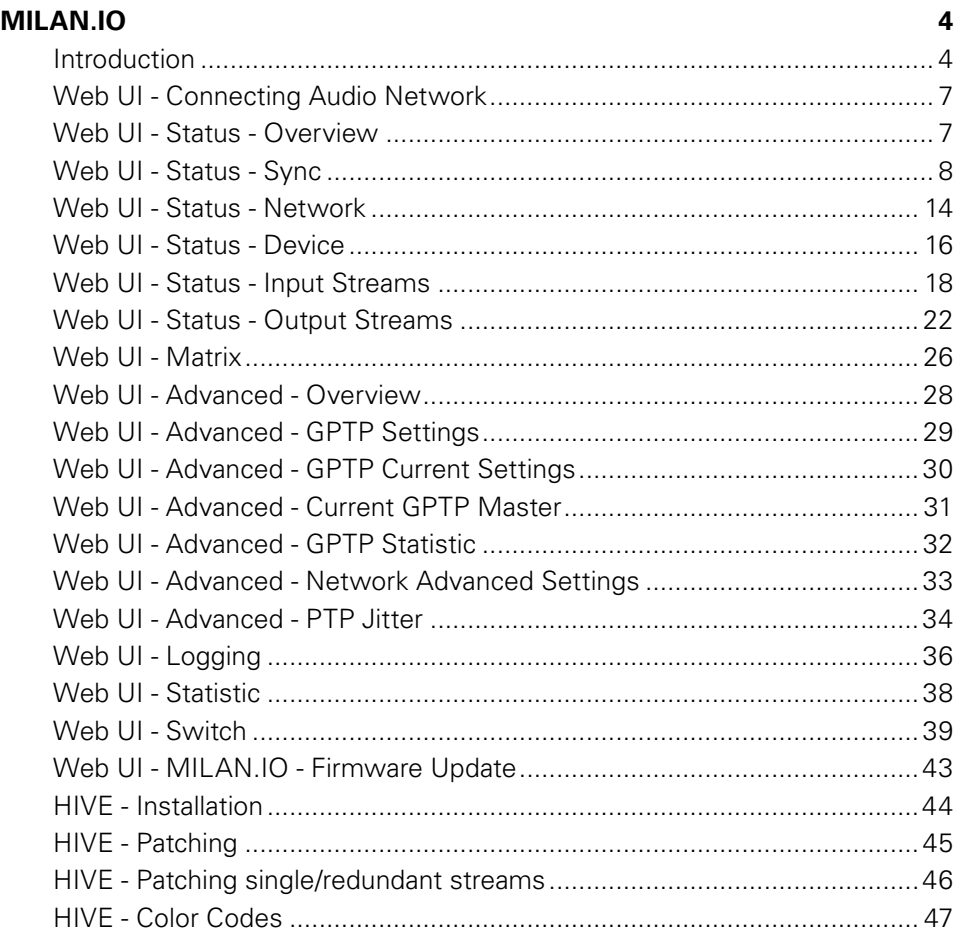

<span id="page-3-0"></span>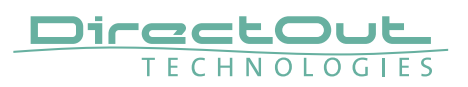

# **MILAN.IO**

#### **Introduction**

MILAN.IO is an audio network module for MILAN/AVB. It is hosted in a PRODIGY mainframe.

- The general setup of the module is available via a browser based interface.
- The actual stream connection and management should all be done in the application 'Hive' or another ATDECC controller software.

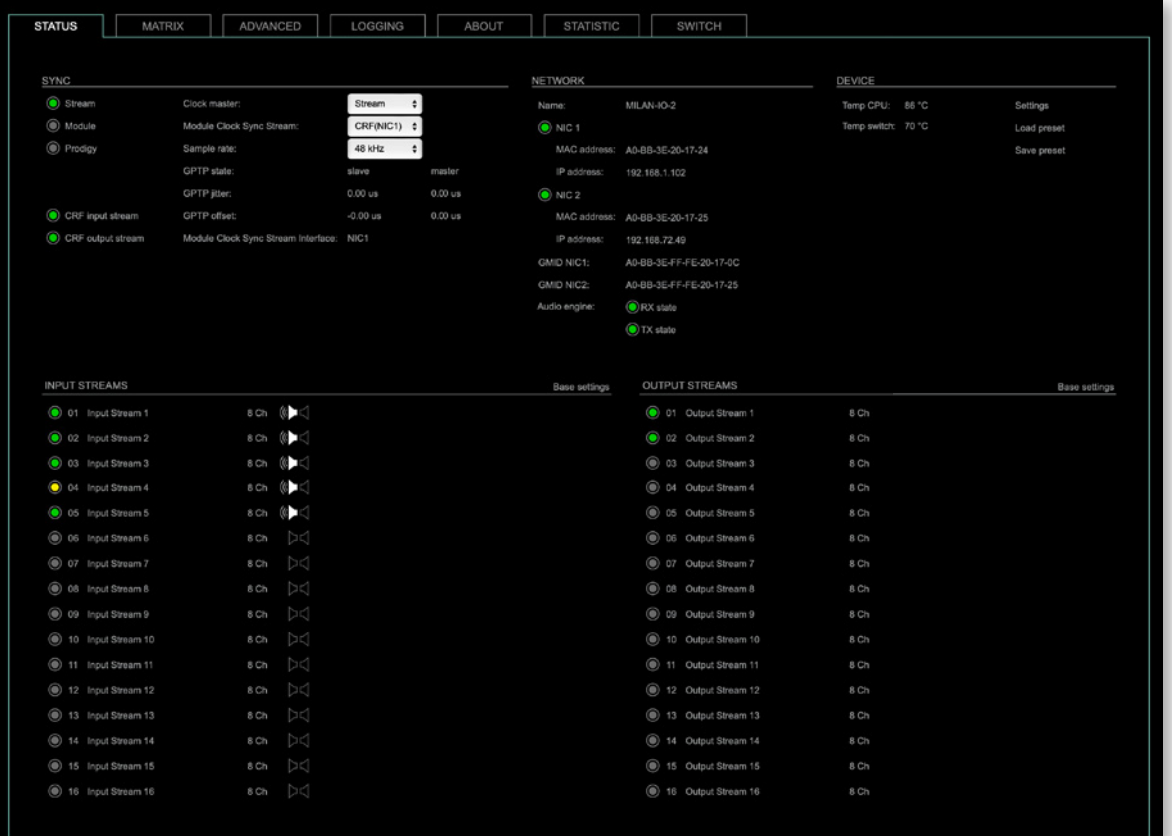

#### Web UI

The size of the window and the zoom level can be varied. The page is organized in tabs; pulldown menus or hyperlinks offer access to the values of a parameter. Some values use an input field (e.g. IP address).

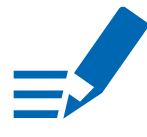

# **NOTE**

Refers to module software: SW 0.15 / HW 0.09

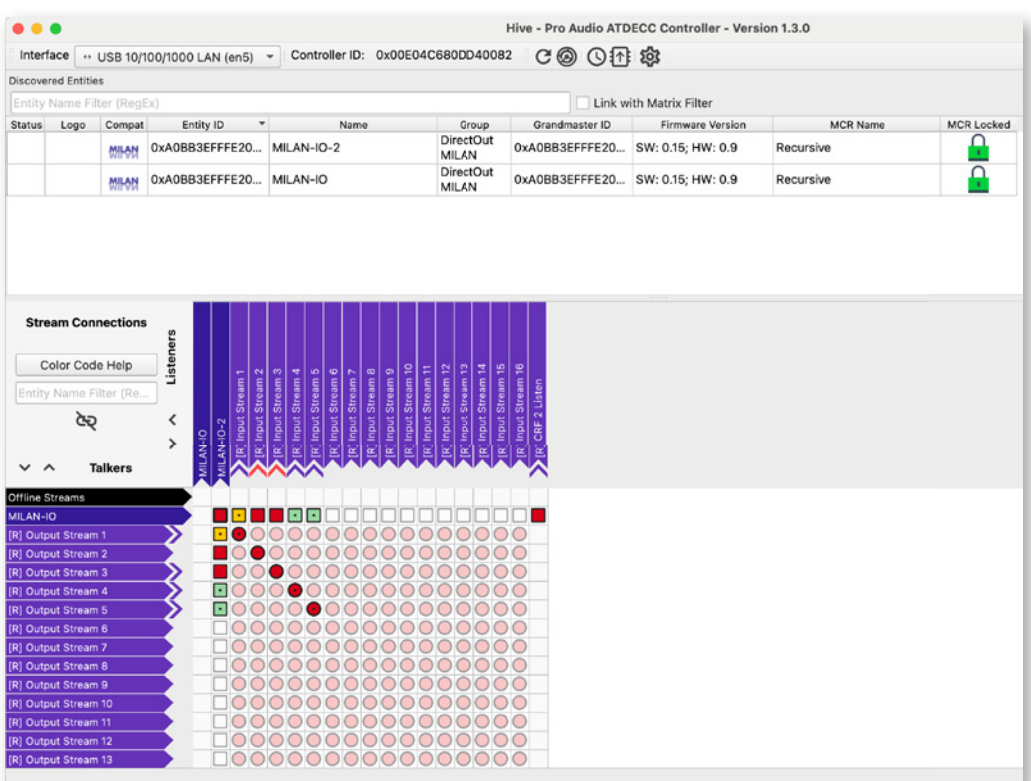

#### **Hive**

ATDECC controller software for patching of AVB streams. Link: https://github.com/christophe-calmejane/Hive/releases See "HIVE- Installation" on page 44.

# **NOTE**

Refers to version 1.3.0

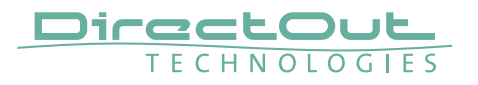

This page is left blank intentionally.

# <span id="page-6-0"></span>**Web UI - Connecting Audio Network**

To access the control page:

- connect the network with one port
- enter http://<IP Address> (default IP @ PORT 1: 192.168.0.1) in the navigation bar of your browser

The three physical network ports (Port 1 to 3) are managed by two independent internal network interfaces (NIC 1 / NIC 2).

Port 1 is fixed assigned to NIC 1. Port 2 and 3 can be assigned to either NIC 1 or NIC 2 on the SWITCH tab see p 39.

# **NOTE**

If NIC 1 and NIC 2 are connected to the same switch, they must be configured to different subnets - see "Network Settings" on page 15.

# **Web UI - Status - Overview**

The tab 'STATUS' is divided into several sections:

- SYNC monitoring sync state, clock selection, links to I/O settings
- NETWORK display network info, link to network settings
- DEVICE monitoring device info, link to device settings
- INPUT STREAMS monitoring and control input streams, link to input stream settings
- OUTPUT STREAMS monitoring and control output streams, link to output stream settings

Hyperlinks open a popup window to adjust related settings. Most settings are updated immediately without further notification. To exit a popup window click the button in the top right corner.

Mouse overs are used to display further information (e.g. connection speed of network link).

# **NOTE**

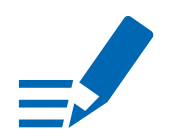

The web user interface updates itself when changes are applied by other instances (other browsers, external control commands).

<span id="page-7-0"></span>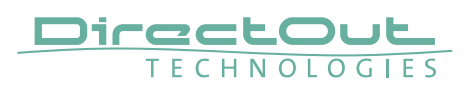

# **Web UI - Status - Sync**

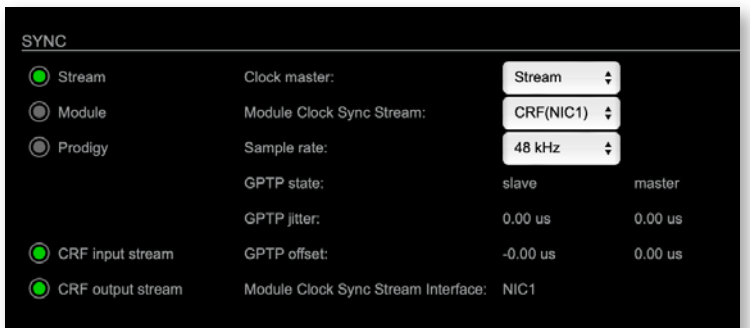

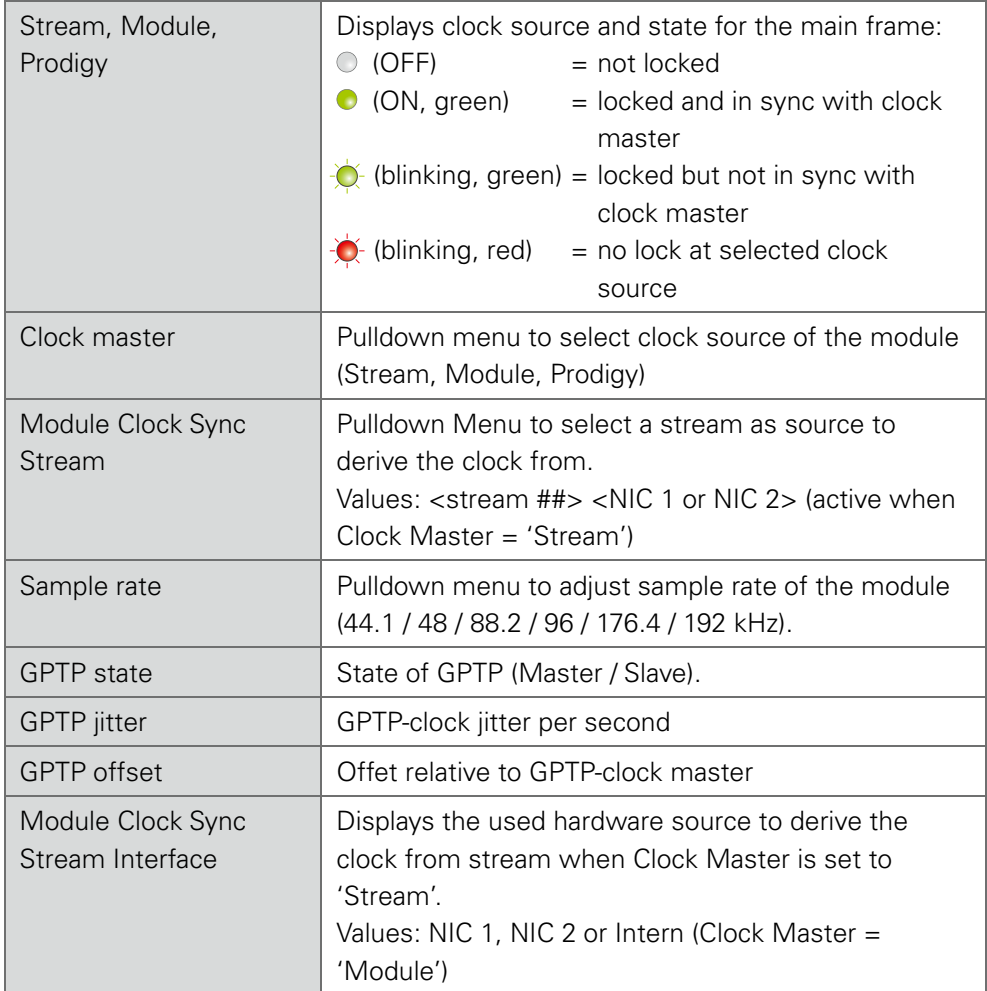

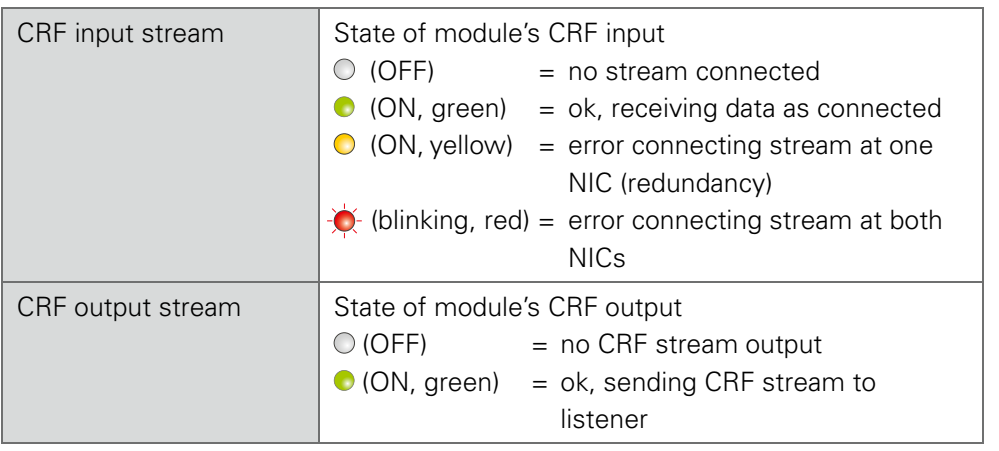

Hyperlinks:

- GPTP state (p 10)
- CRF input stream
- CRF output stream

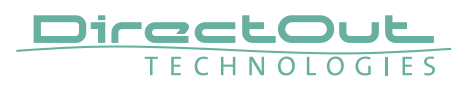

#### Web UI - GPTP Settings

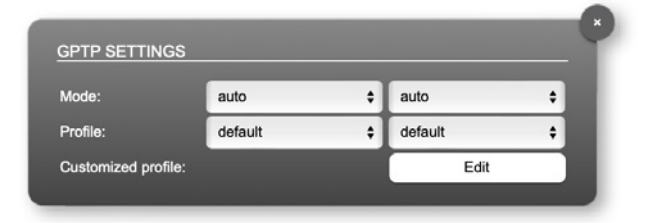

Settings can be edited separately for NIC 1 (left) & NIC 2 (right)

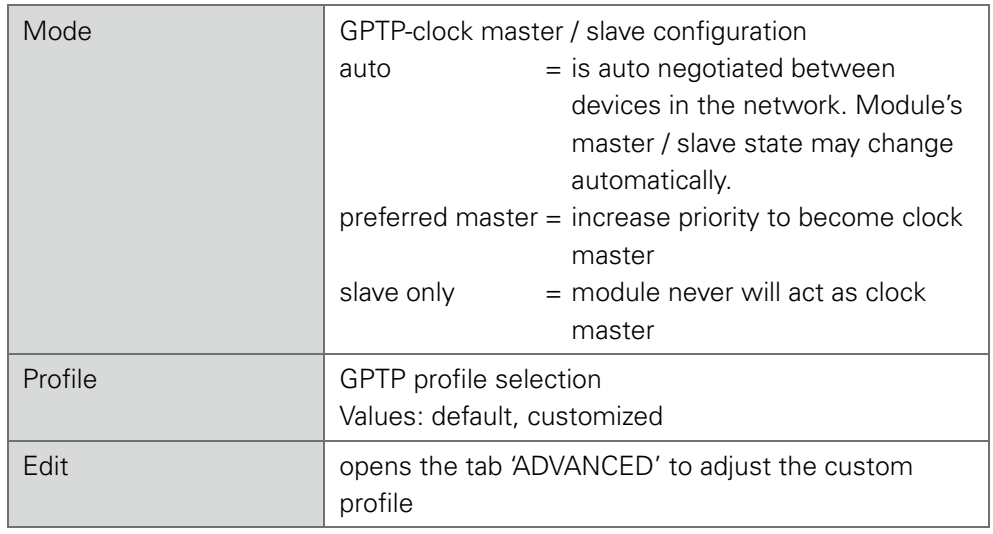

See "Web UI- Advanced- GPTP Current Settings" on page 30 for more details.

## Web UI - CRF input stream

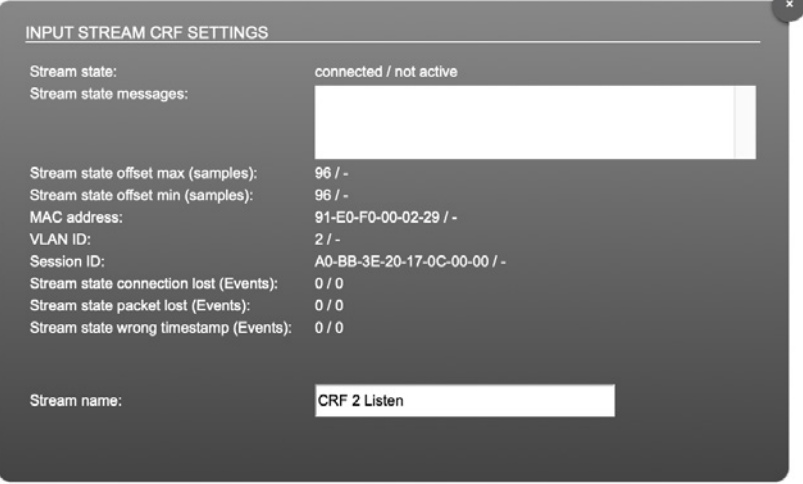

A

#### Displayed information for NIC 1 / NIC 2

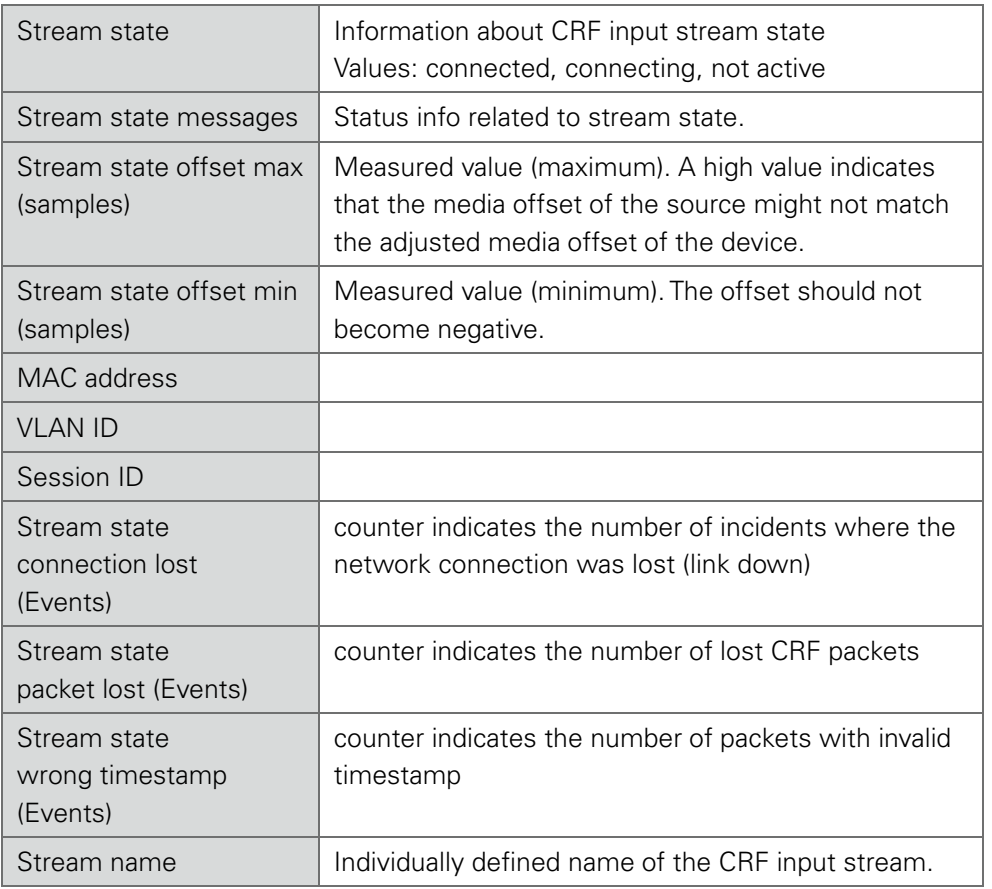

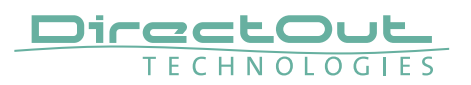

#### Web UI - CRF output stream

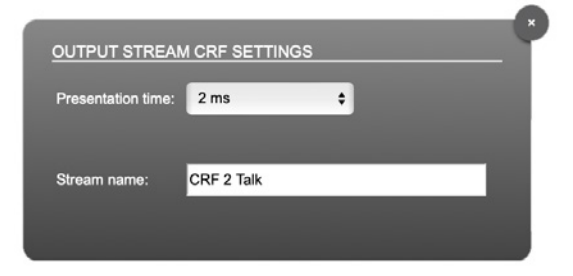

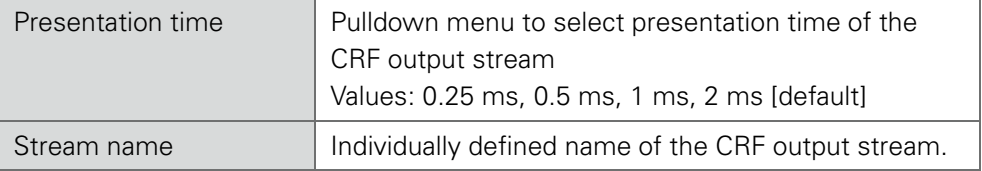

This page is left blank intentionally.

<span id="page-13-0"></span>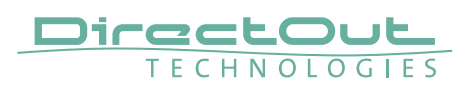

# **Web UI - Status - Network**

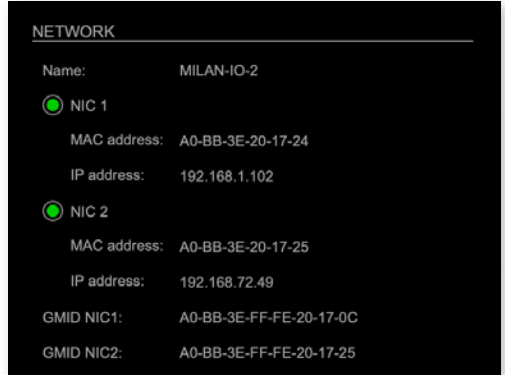

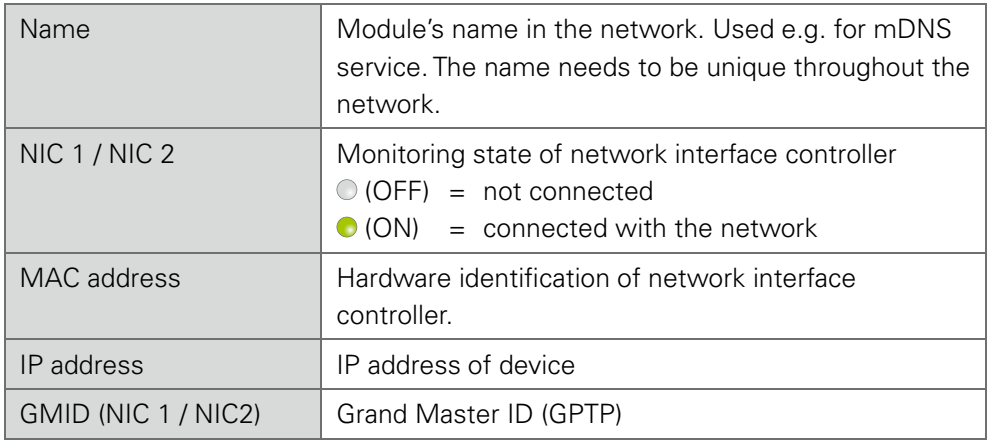

#### Hyperlinks

• Name / IP address (p 15)

#### Mouse over:

- LED NIC 1 indicating link state and connection speed
- LED NIC 2- indicating link state and connection speed

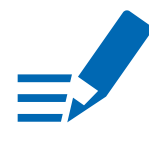

# **NOTE**

If NIC 1 and NIC 2 are connected to the same switch, they must be configured to different subnets - see "Network Settings" on page 15.

#### Network Settings

The two network interfaces (NIC 1 / NIC 2) are configured individually.

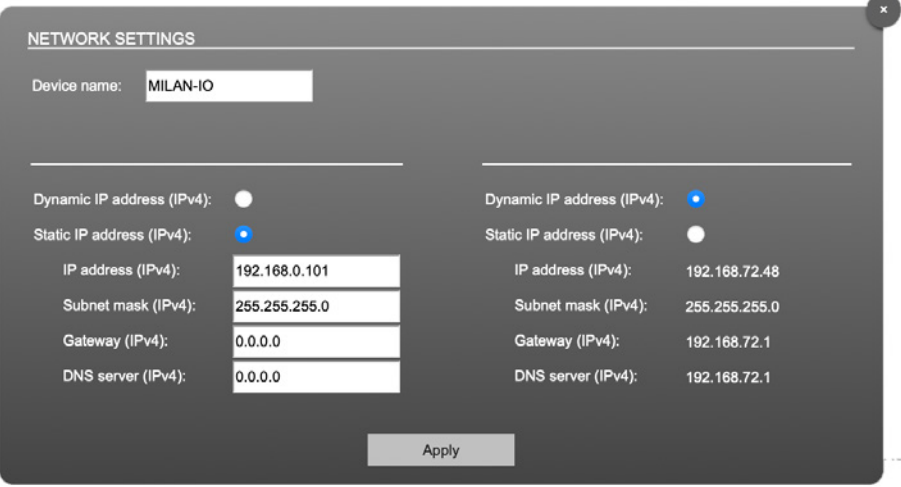

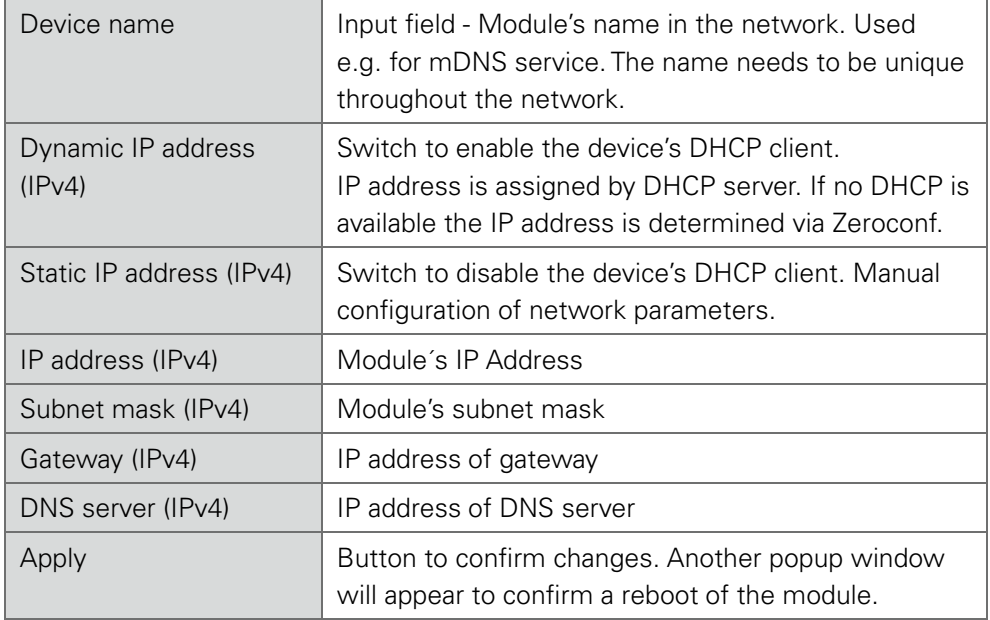

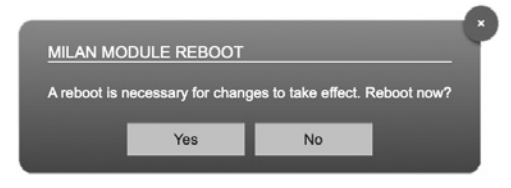

<span id="page-15-0"></span>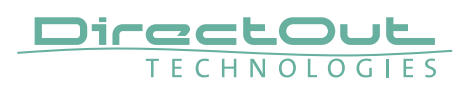

# **Web UI - Status - Device**

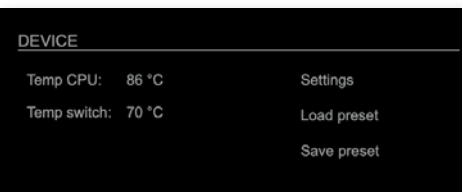

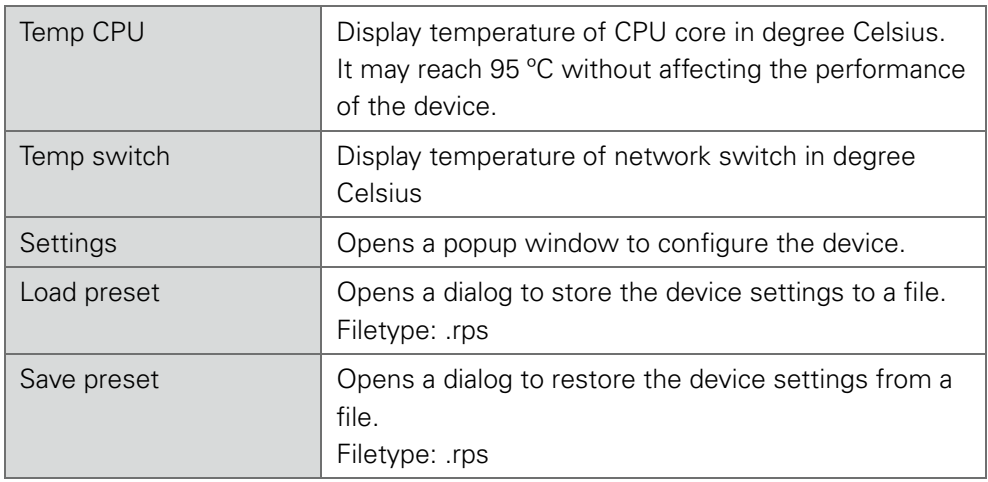

Hyperlinks:

- Settings (p 16)
- Load preset (p 17)
- Save preset

#### **Settings**

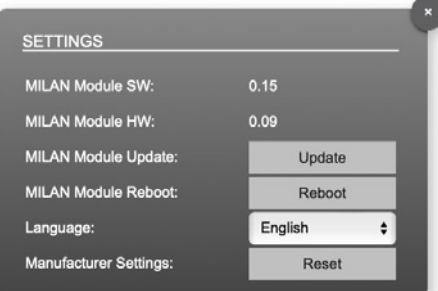

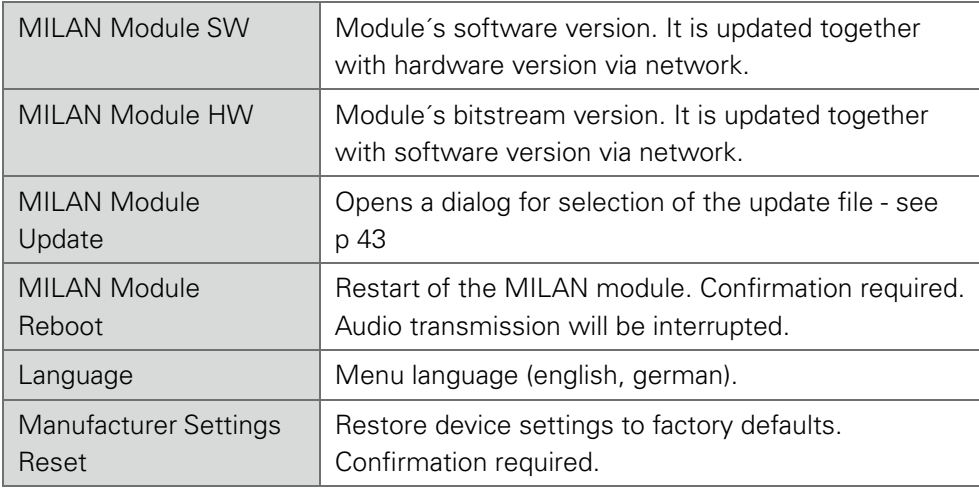

#### Load Preset

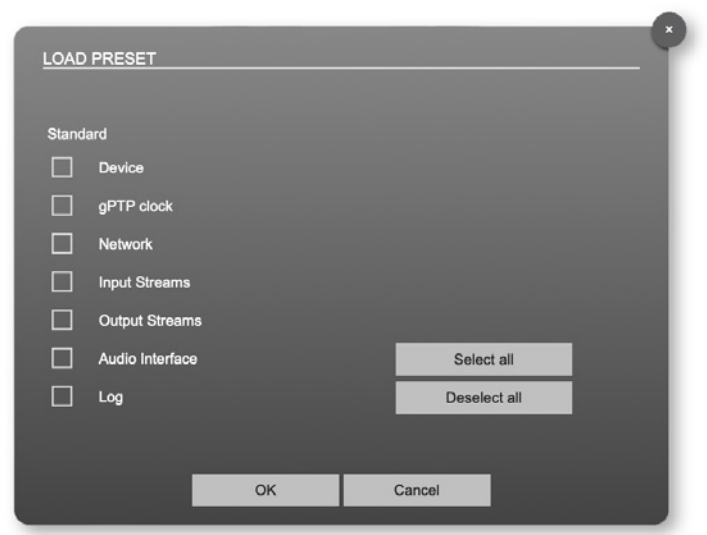

The device configuration can be stored to a single file (.rps).

When restoring the configuration a dialog prompts for selection of individual settings. This enhances flexibility at setup changes when a particular adjustment shall be preserved or just a single adjustment shall be restored.

<span id="page-17-0"></span>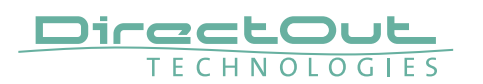

| <b>INPUT STREAMS</b>              |      |                                     | <b>Base settings</b> |
|-----------------------------------|------|-------------------------------------|----------------------|
| $\bullet$<br>01 Input Stream 1    | 8 Ch | $(\mathbb{C}^{\mathbf{L}})$         |                      |
| 02 Input Stream 2<br>O            | 8 Ch | ÞК                                  |                      |
| $\mathbf{O}$<br>03 Input Stream 3 | 8 Ch | $(\mathbb{C} \setminus \mathbb{C})$ |                      |
| $\bullet$<br>04 Input Stream 4    | 8 Ch | $(\mathbb{C} \setminus \mathbb{C})$ |                      |
| $\bullet$<br>05 Input Stream 5    | 8 Ch | $(\mathbb{C} \setminus \mathbb{C})$ |                      |
| $\odot$<br>06 Input Stream 6      | 8 Ch | ÞК                                  |                      |
| $\odot$<br>07 Input Stream 7      | 8 Ch | ÞК                                  |                      |
| $\odot$<br>08 Input Stream 8      | 8 Ch | ÞК                                  |                      |
| $\odot$<br>09 Input Stream 9      | 8 Ch | ÞК                                  |                      |
| $\odot$<br>10 Input Stream 10     | 8 Ch | ÞК                                  |                      |
| $\odot$<br>11 Input Stream 11     | 8 Ch | ÞК                                  |                      |
| $\odot$<br>12 Input Stream 12     | 8 Ch | ÞК                                  |                      |
| $\odot$<br>13 Input Stream 13     | 8 Ch | ÞК                                  |                      |
| $\odot$<br>14 Input Stream 14     | 8 Ch | ÞК                                  |                      |
| $\odot$<br>15 Input Stream 15     | 8 Ch | ÞК                                  |                      |

**Web UI - Status - Input Streams**

The module can subscribe up to 32 streams. 16 streams are enabled as factory default to avoid overlapping of I/O channels with 8 channel streams (128ch max). Each stream can be configured to contain between 1 and 8 audio channels. The overview displays the basic information of each stream. The input stream name must be set manually.

The total number of available streams and the maximum channel count of a single input stream can be configured in 'Base settings'.

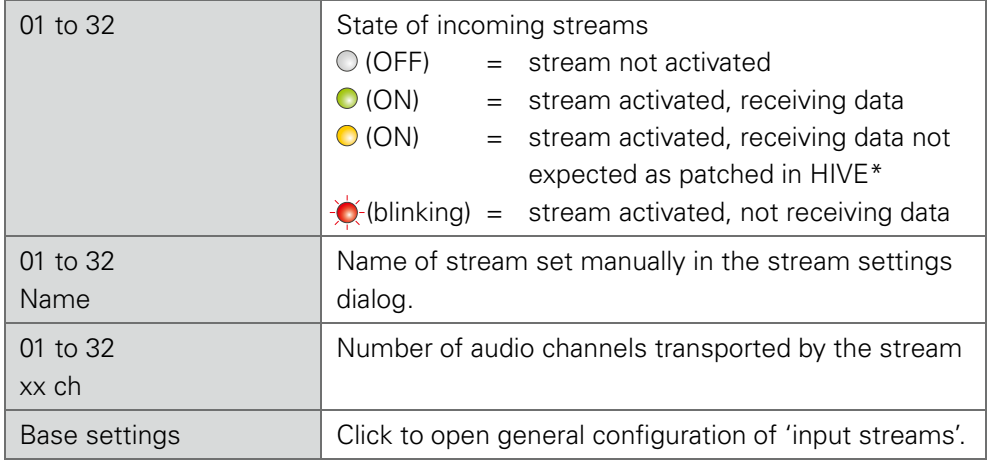

\* see "HIVE - Patching single/redundant streams" on page 46

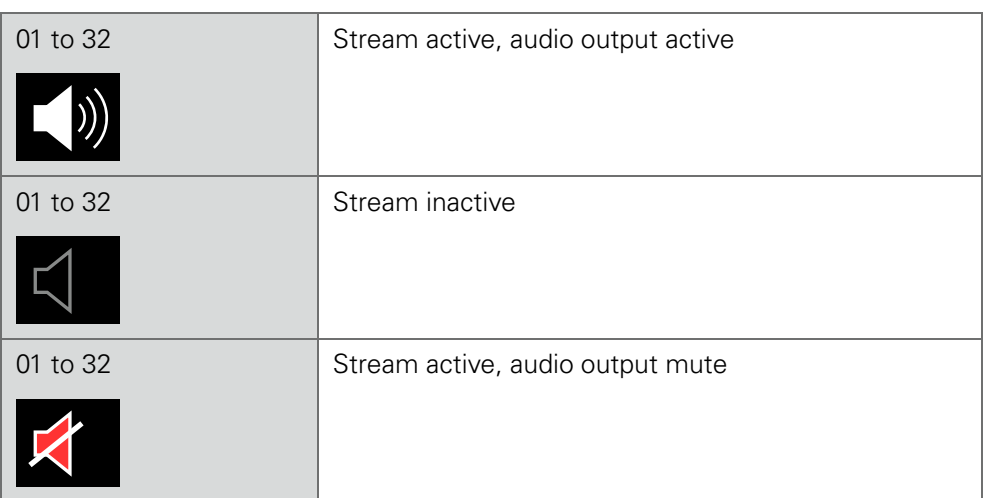

Left speaker = NIC 1, Right speaker = NIC 2

#### Input Stream Base Settings

Configuration of the number of input streams and the maximum channel count per stream.

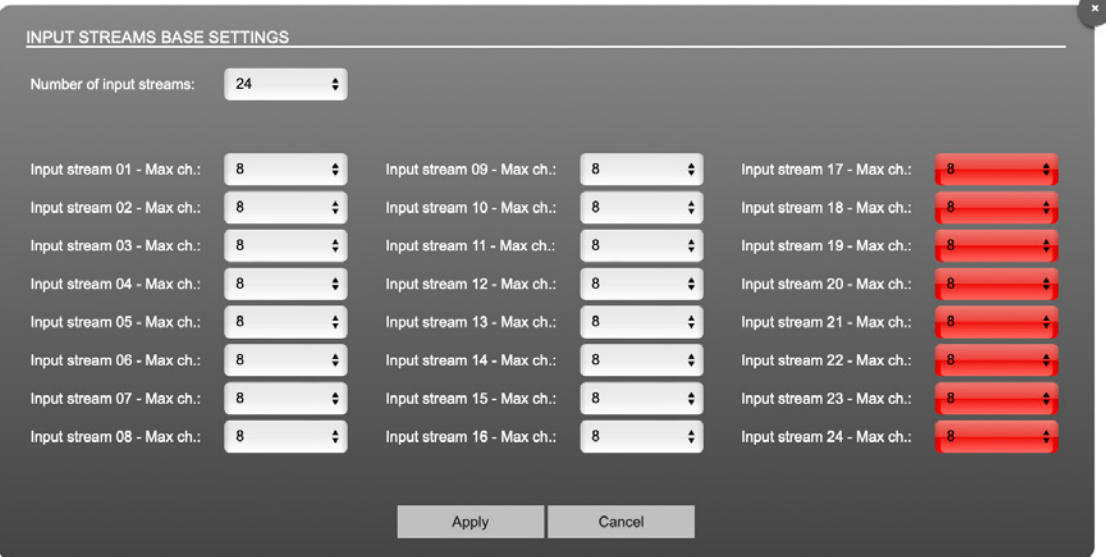

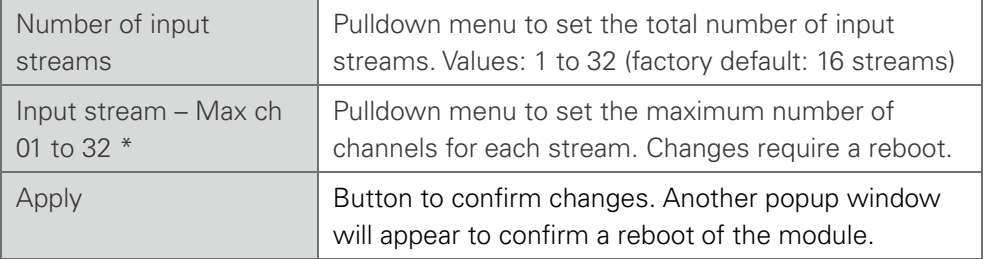

\* If a parameter is marked red, this setting exceeds the limit of the modules audio channels.

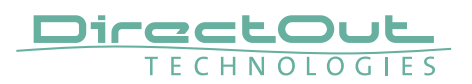

#### Web UI - Input Stream Settings

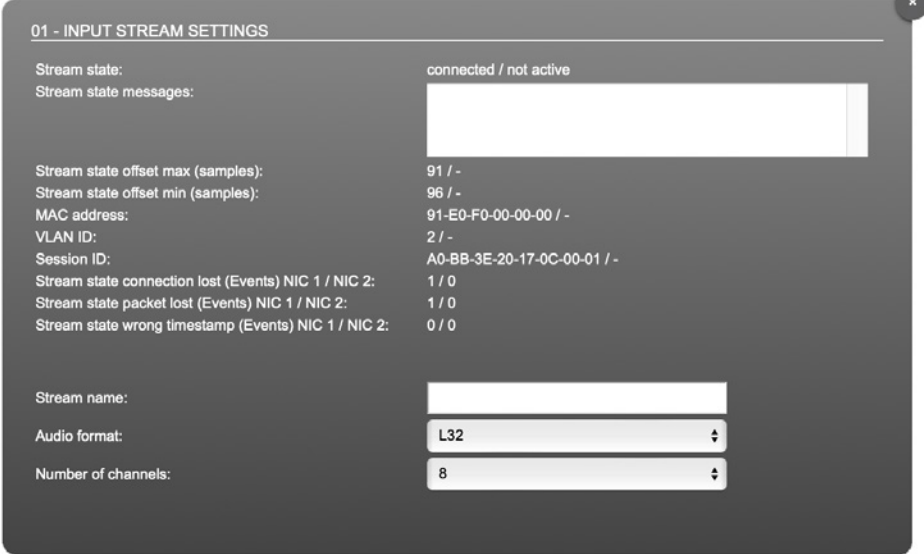

The status of a single stream is displayed here.

The stream settings allow to adjust the processing of the received audio data (stream name, audio format and number of channels). The receiving of stream data starts once the stream has been enabled via an ATDECC controller (i.e. Hive).

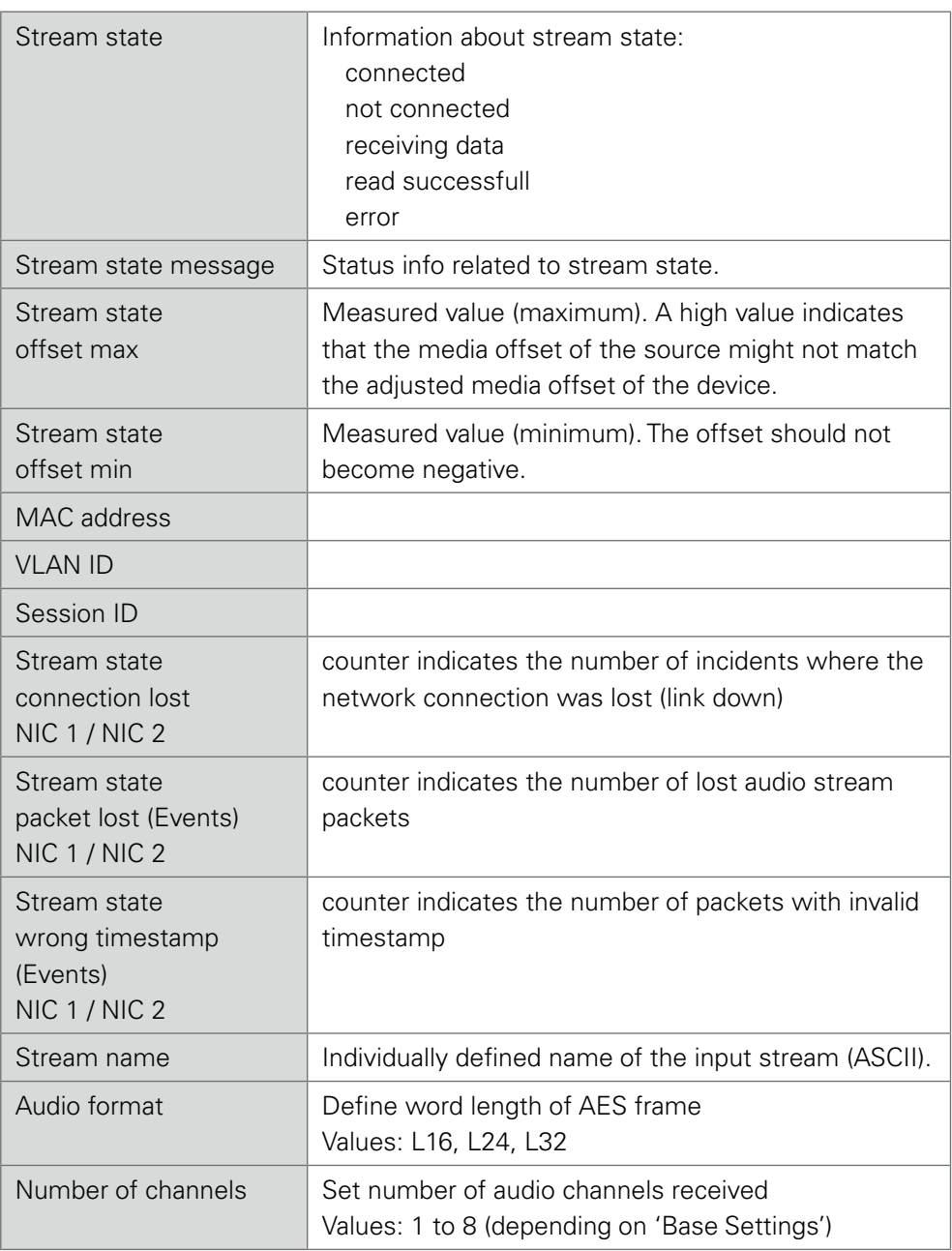

<span id="page-21-0"></span>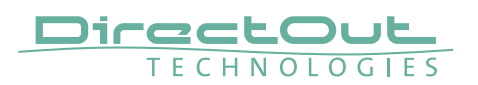

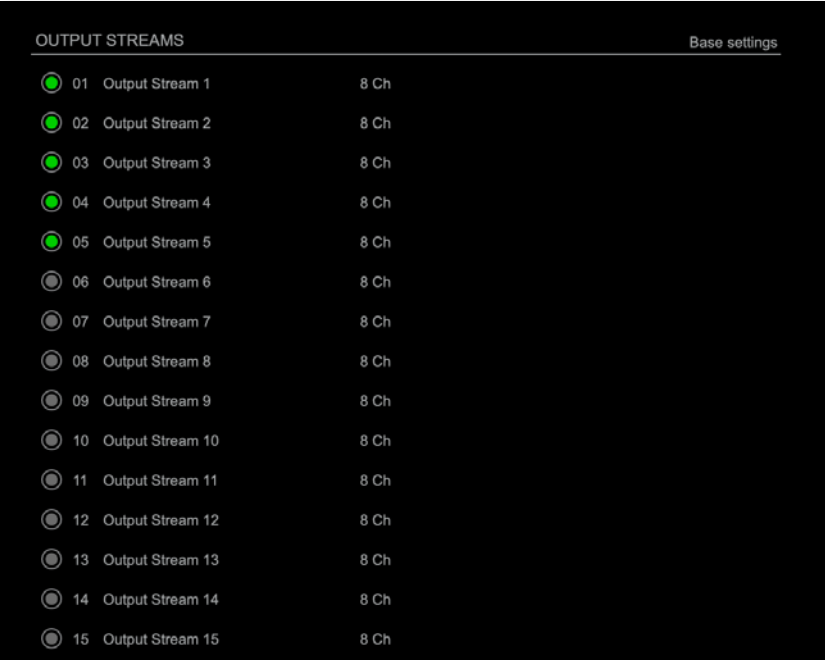

# **Web UI - Status - Output Streams**

The device can send up to 32 streams. 16 streams are enabled by factory default. Each stream can contain between 1 and 8 audio channels.The overview displays the basic information of each stream.

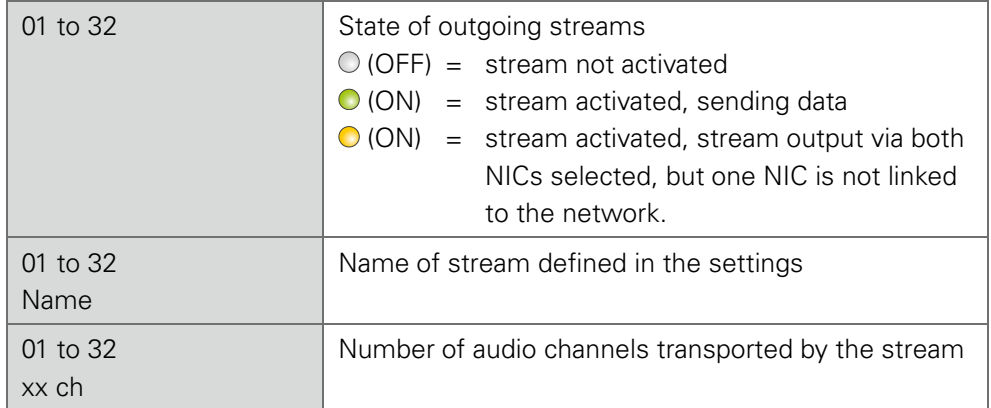

#### Output Stream Base Settings

Configuration of the number of output streams and the maximum channel count per stream.

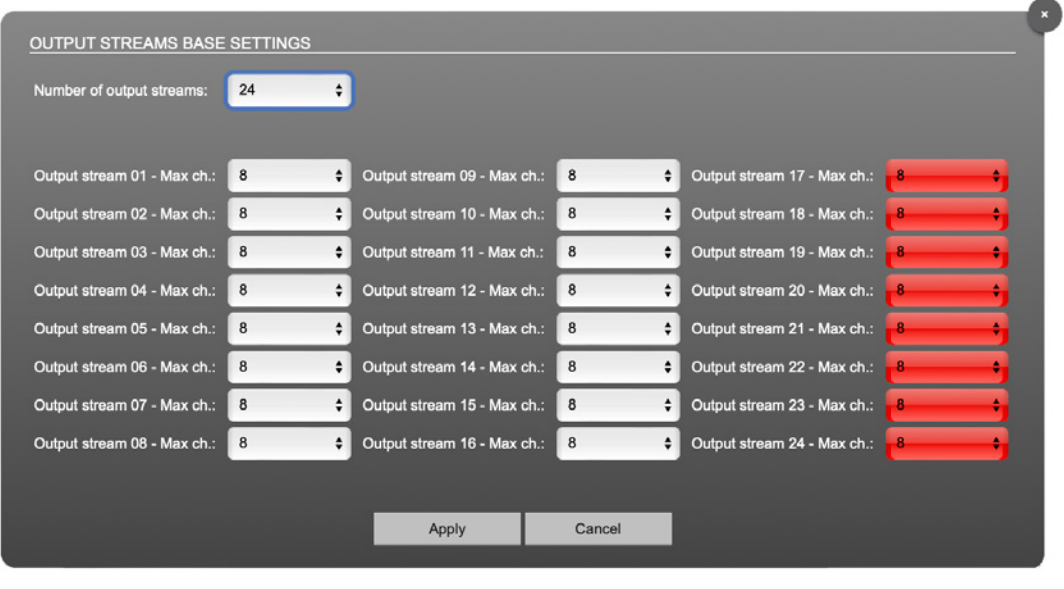

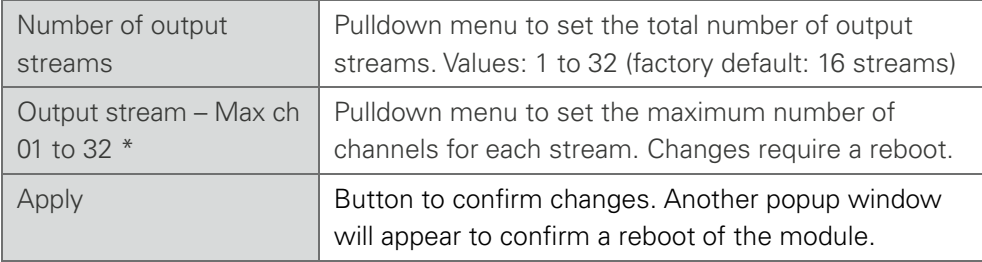

\* If a parameter is marked red, this setting exceeds the limit of the module's audio channels.

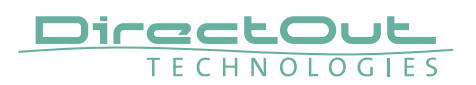

#### Output Stream Settings

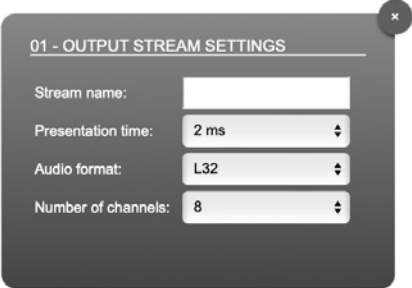

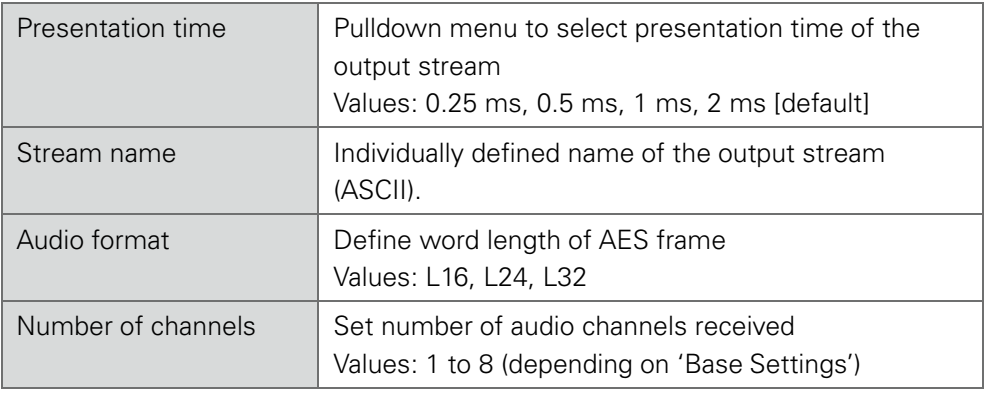

Up to 32 output streams can be sent to the network.

Each stream may be labelled with an individual stream name (ASCII) which is useful for enhanced comfort at organizing the setup.

This page is left blank intentionally.

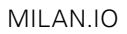

<span id="page-25-0"></span>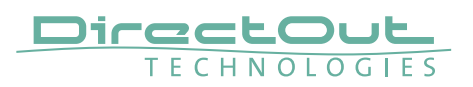

# **Web UI - Matrix**

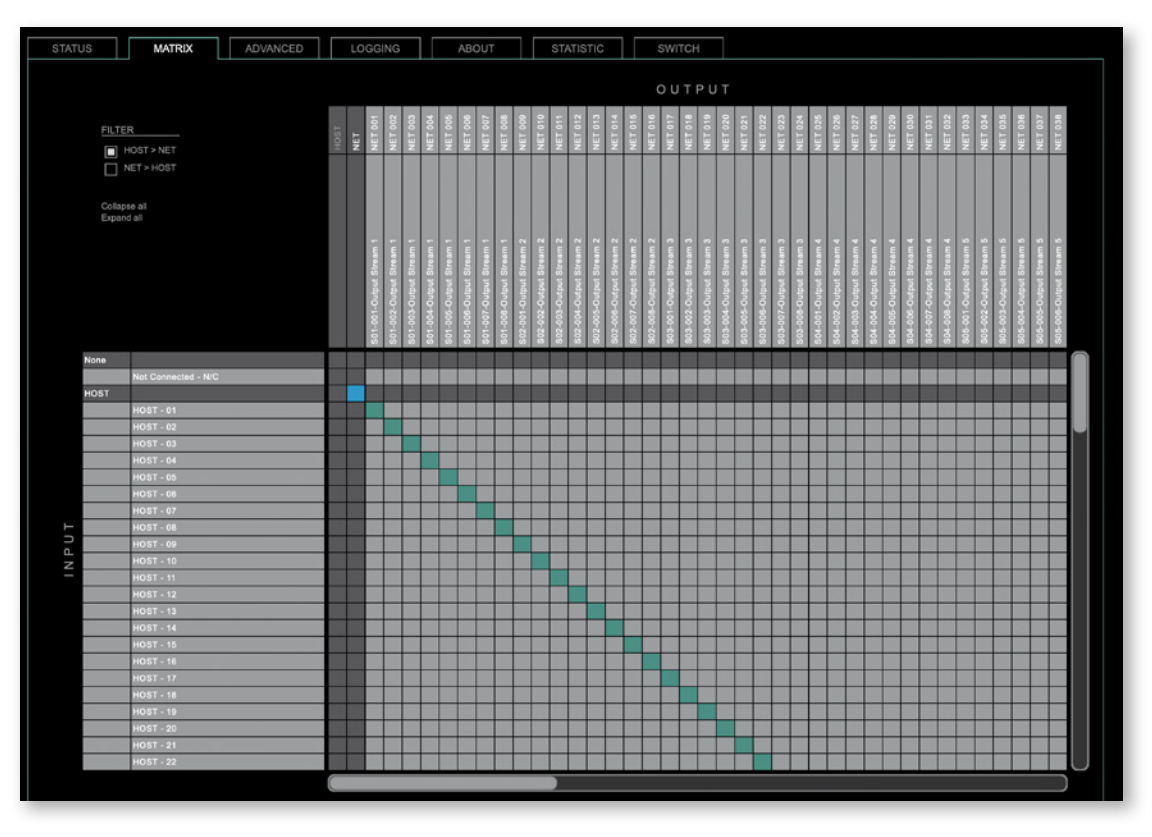

The tab 'MATRIX' allows channel mapping (= patching) between HOST and MILAN network channels.

#### **Organisation**

- Inputs vertical column
- Outputs horizontal row
- Click on HOST or NET to expand or collapse the corresponding i/o.
- NET i/os display the stream label in the second column or row of assigned streams.
- Stream label: <SXX>-<XXX>-<Stream Name>

S<XX> = numbering of the stream in the tab 'STATUS'

<XXX> = numbering of audio channels contained in stream

<Stream Name> = name assigned in the stream settings

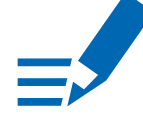

# **NOTE**

Host outputs cannot be directly patched to host inputs; the same applies to MILAN outputs and MILAN inputs (no loop-back).

#### Filter

Viewing filters can be applied to focus on used areas for patching.

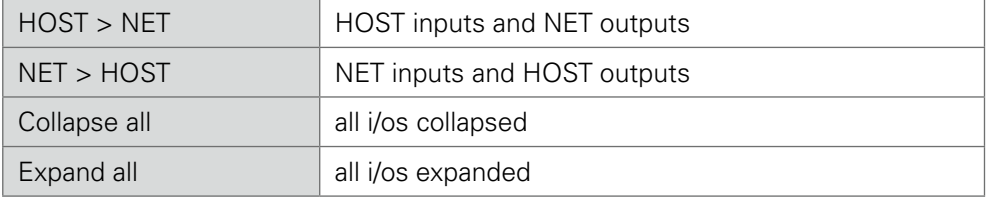

#### Patching

- A yellow crossline marks the hotspot for setting a patch.
- Patches are marked by a green square.
- To set a patch Move the hotspot to the desired position + Click
- To delete a patch Move the hotspot up to , Not Connected -  $NC'$  + Click or

ALT + Click the current patch

- Multi-channel patches (diagonal and horizontal): SHIFT + Click start + Click end
- Multi-channel patches to N/C ALT + SHIFT + Click start + Click end

<span id="page-27-0"></span>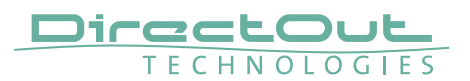

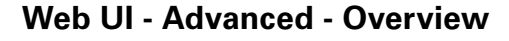

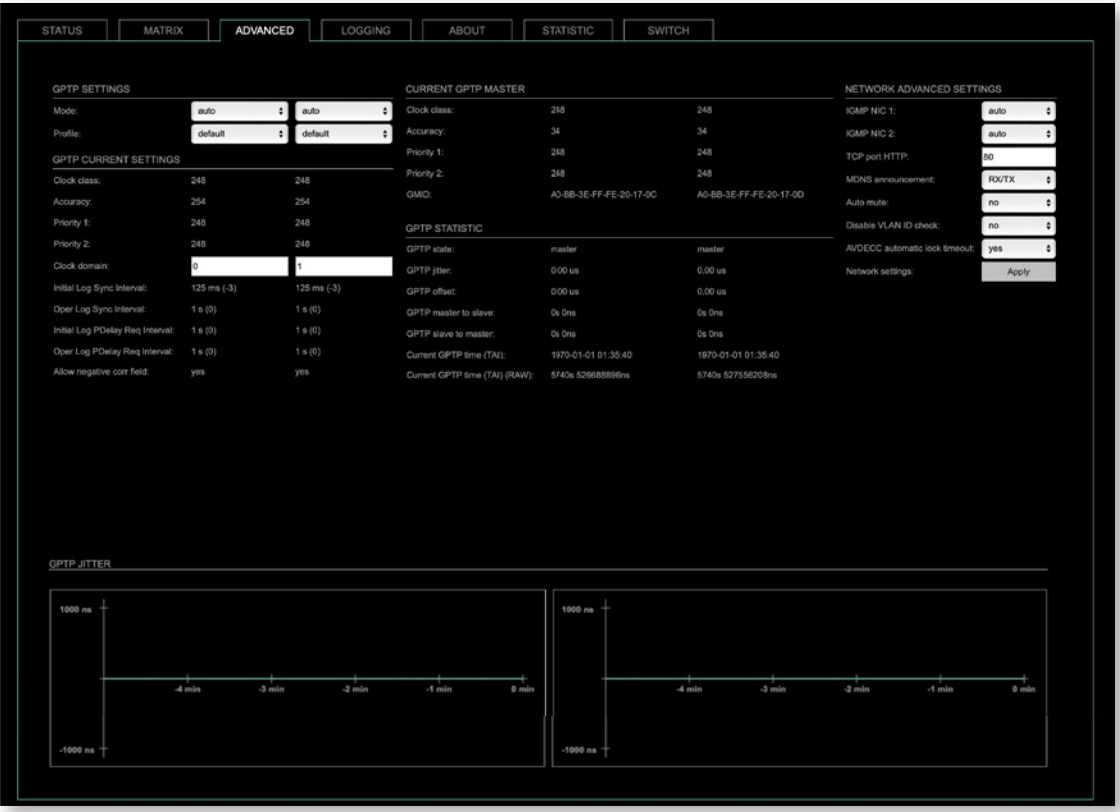

The tab 'ADVANCED' is divided into several sections:

- 
- GPTP CURRENT
- CURRENT GPTP
- 
- NETWORK ADVANCED
- 
- GPTP SETTINGS definition of GPTP source, mode and profile
	- SETTINGS definition of a customized GPTP profile
	- MASTER monitoring GPTP characteristics
- GPTP STATISTIC monitoring device's GPTP state, jitter and delay
	- SETTINGS definition of network and QoS characteristics
- GPTP JITTER graphical display of measured GPTP jitter

# <span id="page-28-0"></span>**Web UI - Advanced - GPTP Settings**

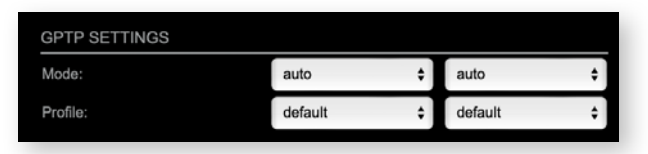

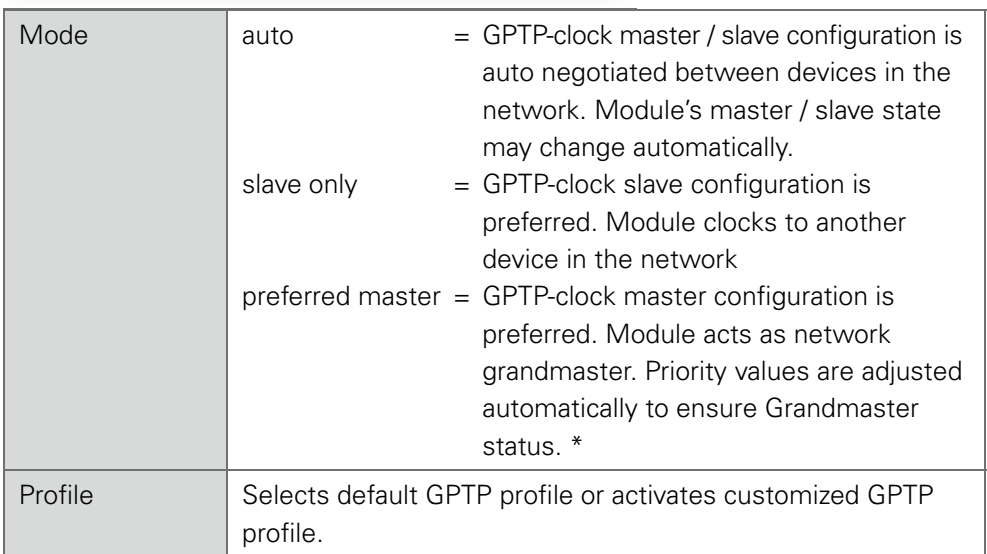

\* If more than one device announces as GPTP-clock master, the network Grandmaster is determined following the Best timeTransmitter Clock Algorithm (BTCA).

<span id="page-29-0"></span>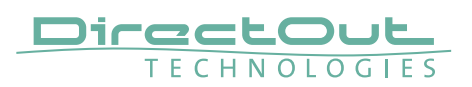

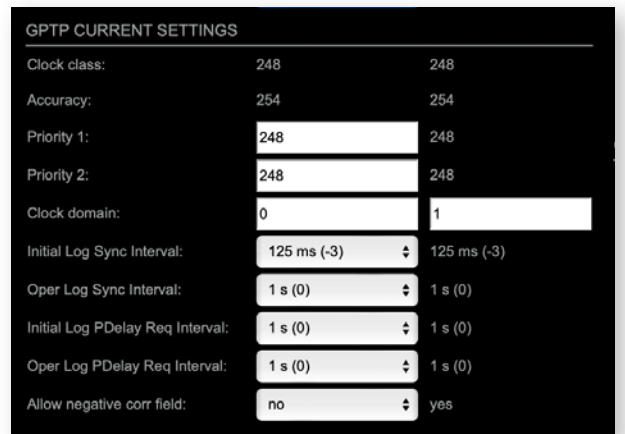

# **Web UI - Advanced - GPTP Current Settings**

The settings become available with GPTP profile set to 'customized'.

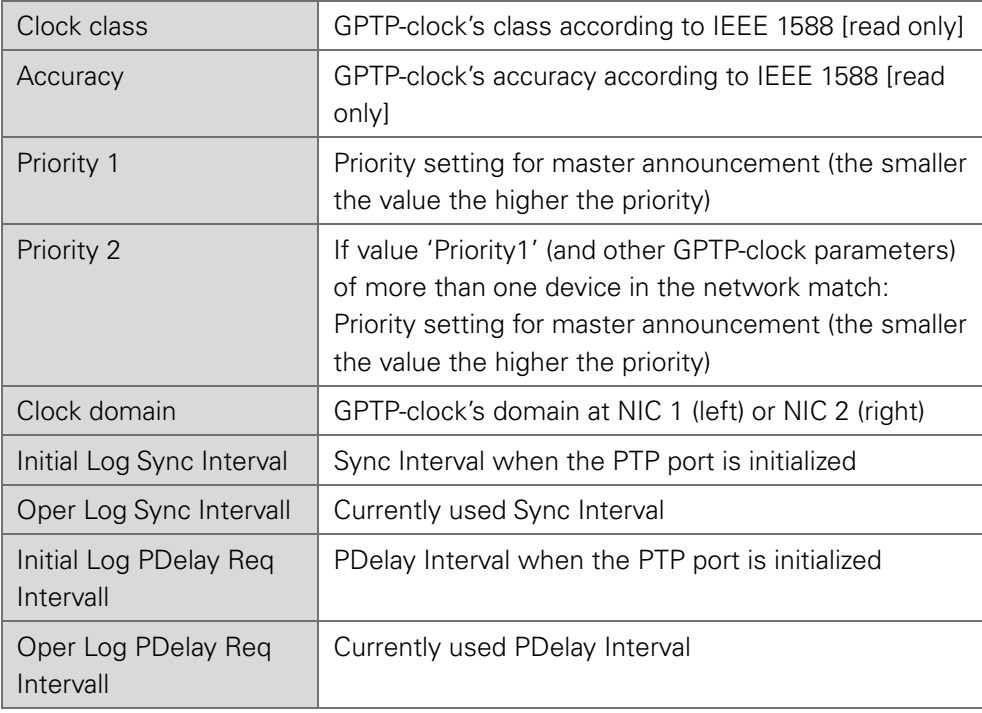

# <span id="page-30-0"></span>**Web UI - Advanced - Current GPTP Master**

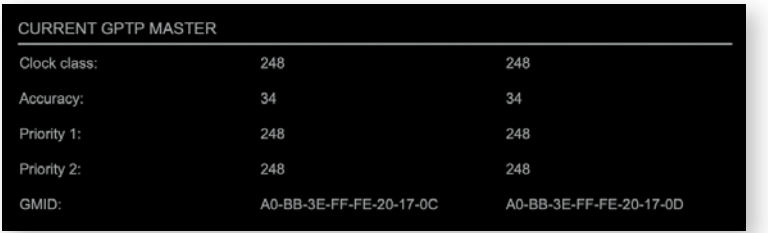

Monitoring display only. NIC  $1 = \text{left}$ , NIC  $2 = \text{right}$ 

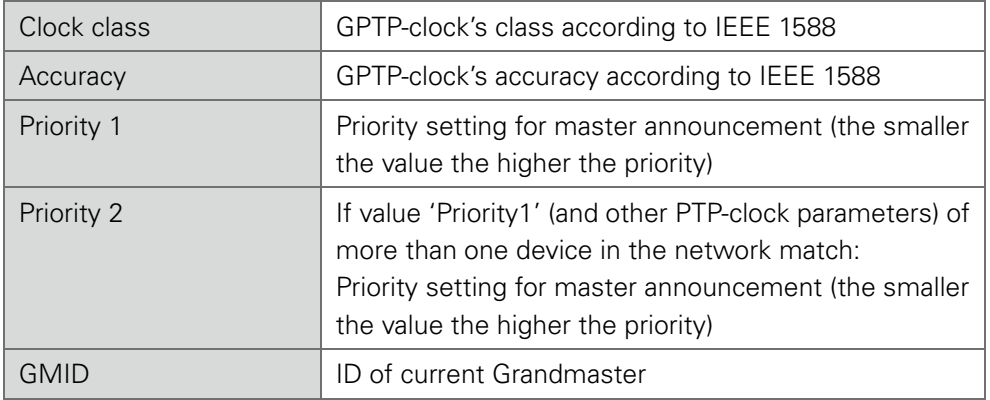

<span id="page-31-0"></span>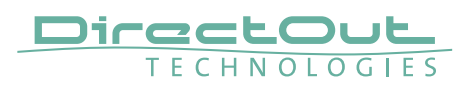

# **Web UI - Advanced - GPTP Statistic**

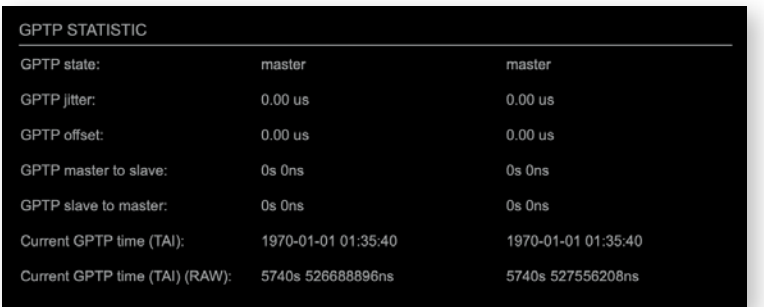

Monitoring display only. NIC  $1 = left$ , NIC  $2 = right$ 

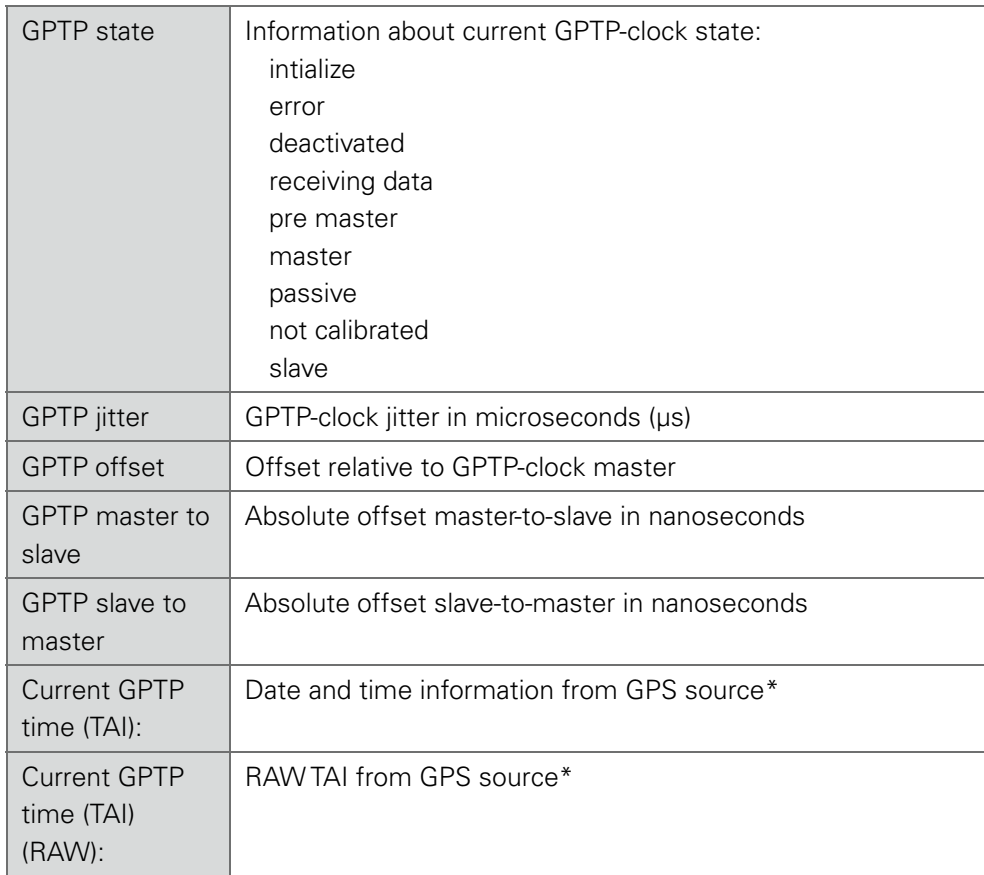

\* Temps Atomique International - if no GPS source is available for PTP time stamping,the date / time display starts at 1970-01-01 / 00:00:00 after every reboot of the device.

# <span id="page-32-0"></span>**Web UI - Advanced - Network Advanced Settings**

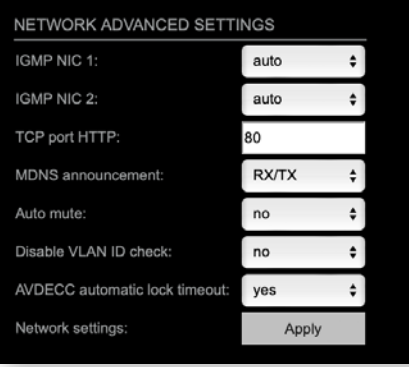

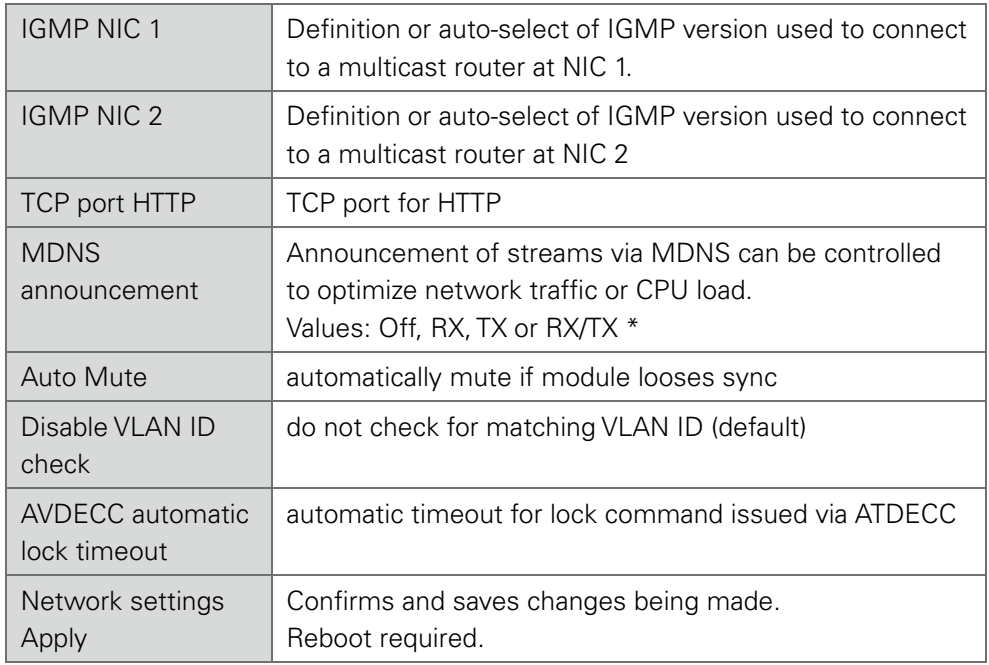

\*  $RX =$  receive,  $TX =$  transmit,  $RX/TX =$  receive and transmit

<span id="page-33-0"></span>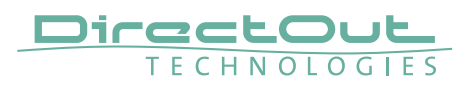

**Web UI - Advanced - PTP Jitter**

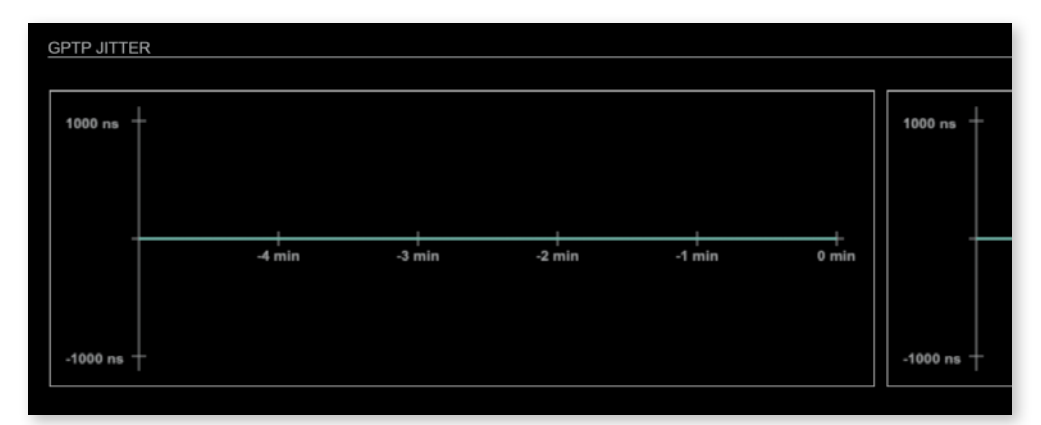

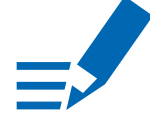

## Graphical display of measured GPTP jitter. NIC  $1 = \text{left}$ , NIC  $2 = \text{right}$

# **NOTE**

An error message next to Jitter measurement is displayed if delay requests are not being answered by Grandmaster.

This page is left blank intentionally.

<span id="page-35-0"></span>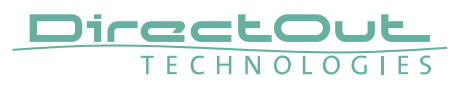

# **Web UI - Logging**

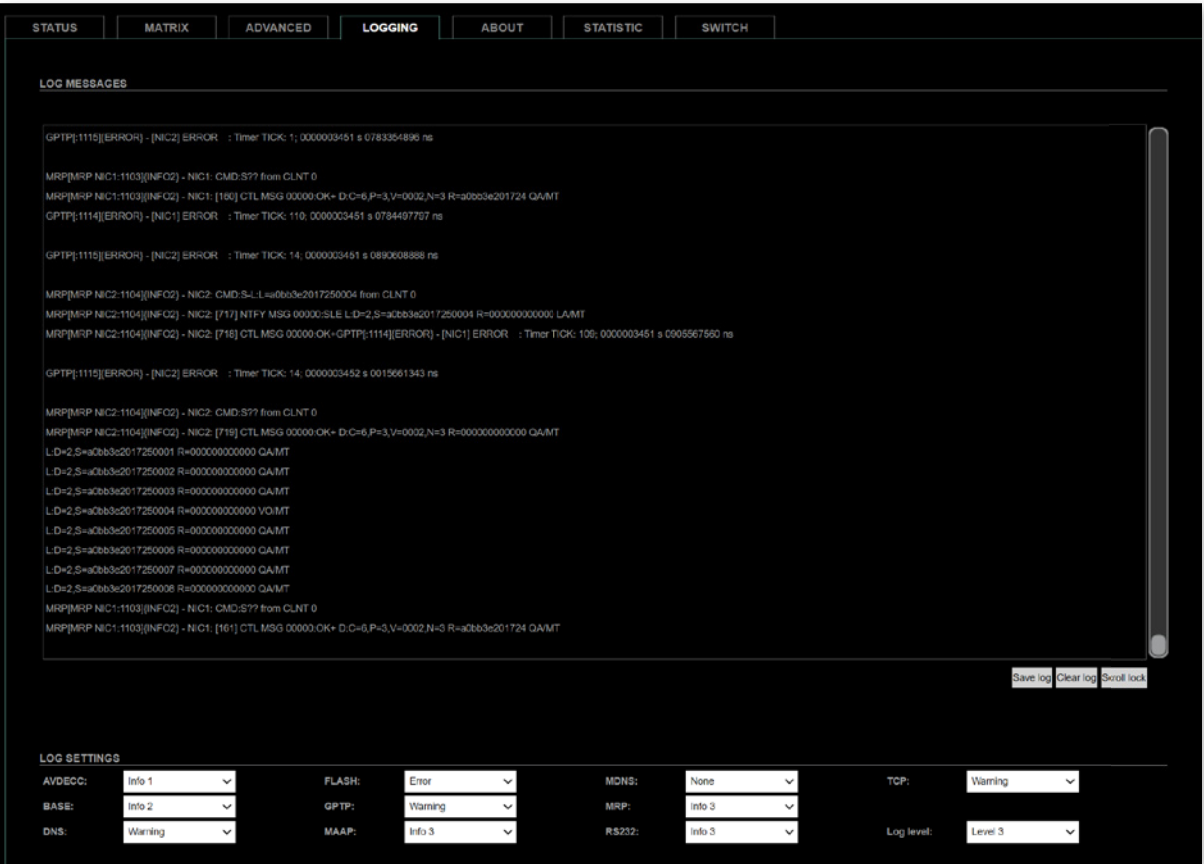

The tab 'LOGGING' displays logging depending on the 'Log Settings'. The logging can be enabled individually for different protocols, each of with an adjustable filter. An adjustable log level specifies the information detail of each entry.

To save a log the content of the view can be copied and pasted to a text document.

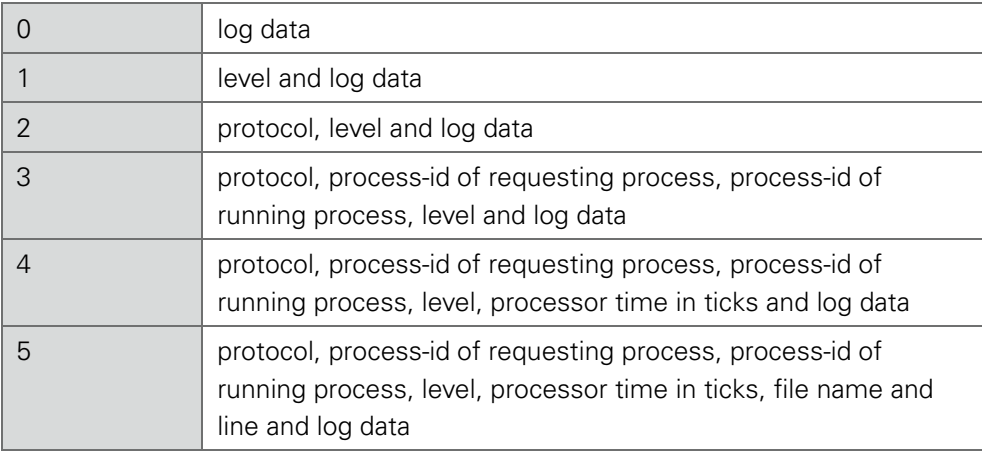

#### Log Level

## Protocol Types

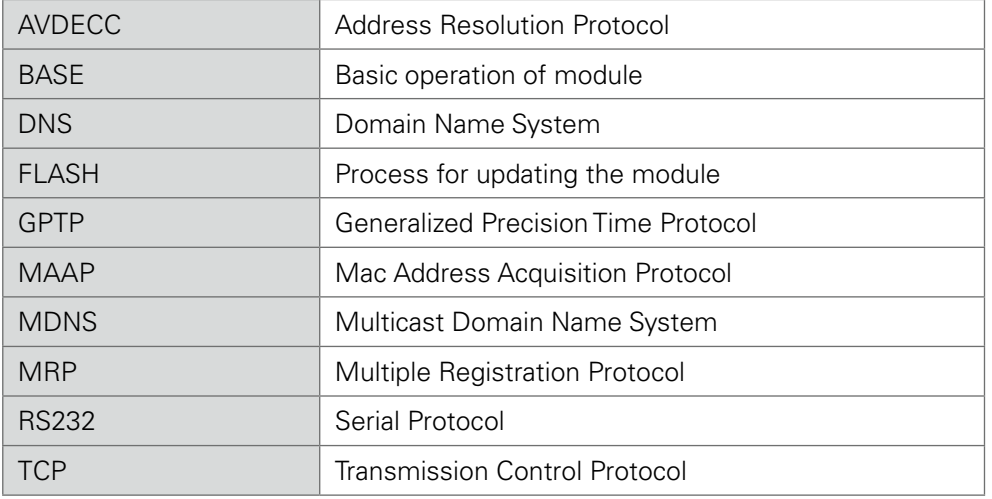

# Log Filter

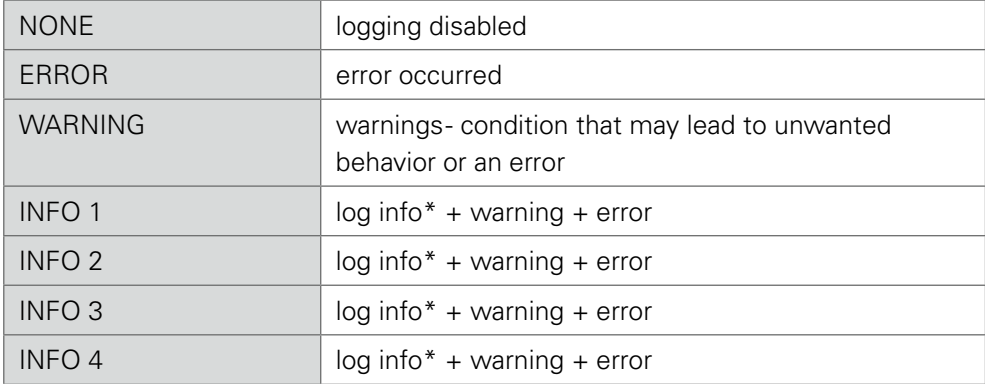

\* increasing amount of log info starting from , INFO 1'

# Log Operation

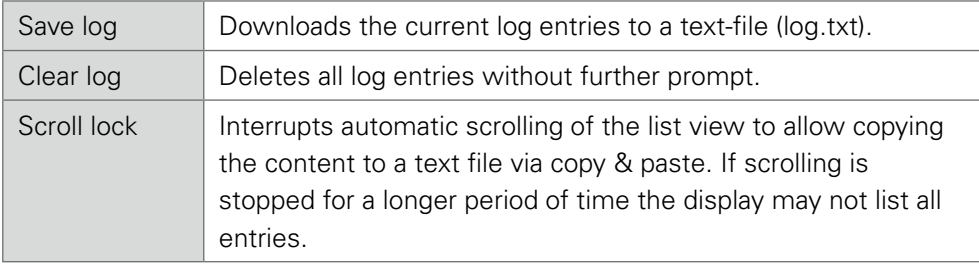

<span id="page-37-0"></span>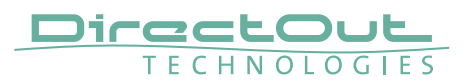

**Web UI - Statistic**

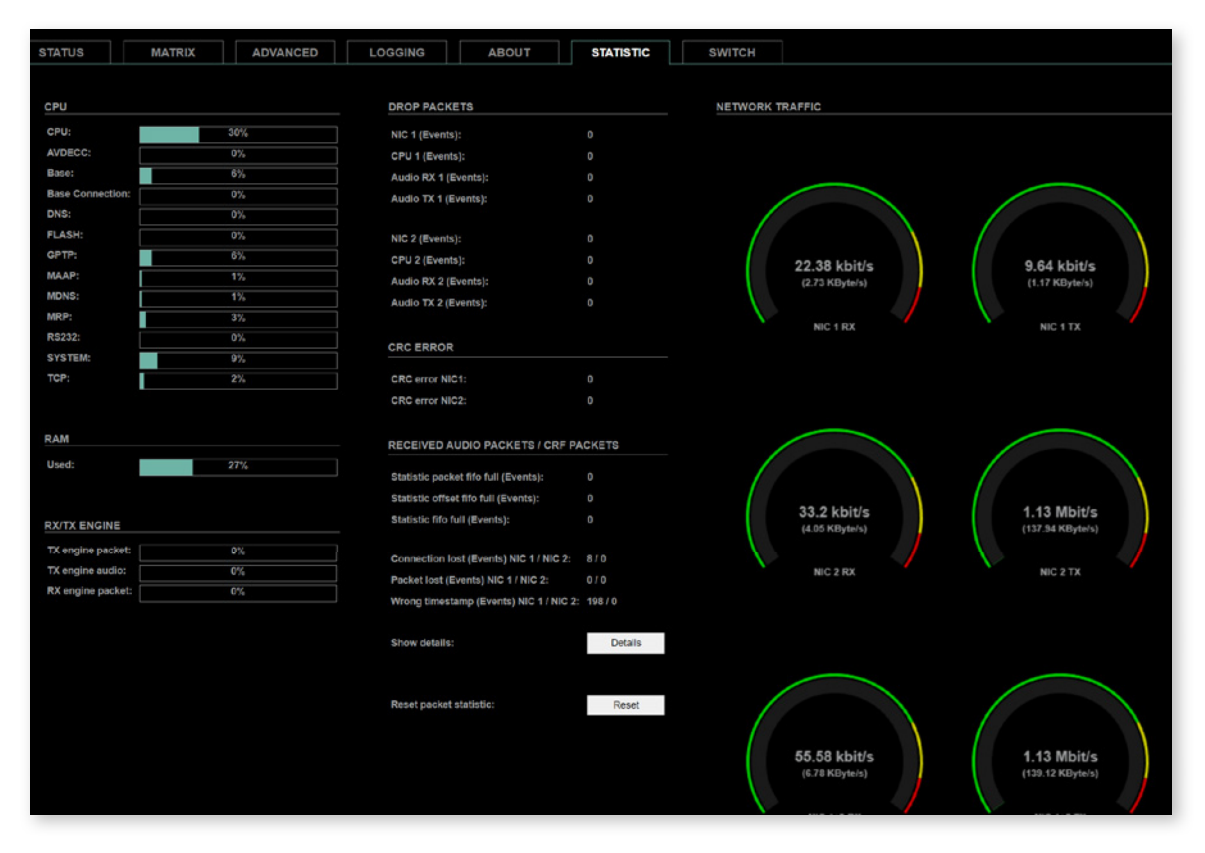

The tab 'STATISTIC' displays an overview of the CPU load of the particular processes, an error counter and a monitor display to indicate the incoming (RX) and outgoing (TX) network traffic on both network ports individually.

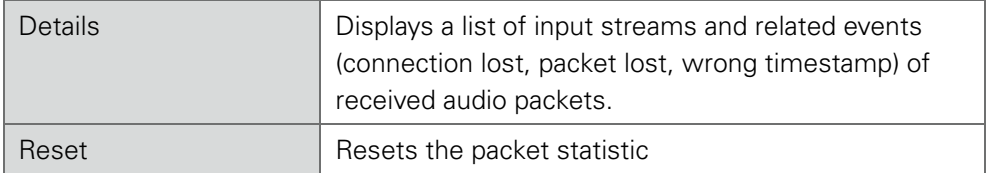

See "Protocol Types" on page 37.

#### <span id="page-38-0"></span> **Web UI - Switch**

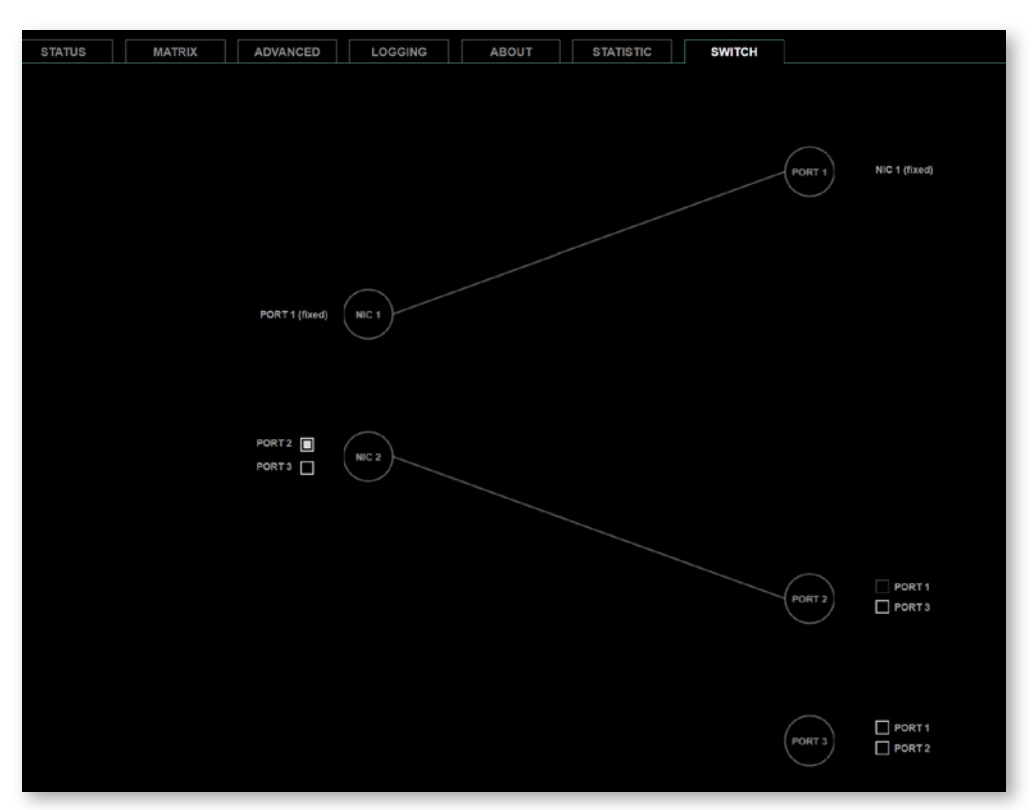

The module features two RJ45 sockets and an SFP cage managed by two independent network interfaces (NIC 1 / NIC 2).

- Port 1 is fixed assigned to NIC 1.
- Port 2 and 3 can be assigned to either NIC 1 or NIC 2 on the SWITCH tab

## **NOTE**

If you want to use a port that is not assigned to a NIC e.g. to patch the device's management port (MGMT) into the audio network, you can link it to one of the audio ports.

#### **NOTE**

To access the module's control page it is required to connect the management network to one of the ports that is directly attached to a NIC - see next page.

To give the very best GPTP synchronisation performance, the switch incorporates advanced timestamping between the external PORTS and the internal NICs. As a consequence, the on-board switch cannot be used to connect other PTP devices via a single shared connection to the wider network.

Please connect all other GPTP devices directly to your system's network switch.

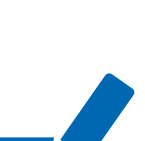

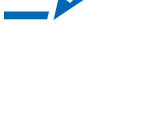

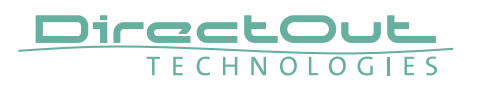

#### **SWITCH - Configurations**

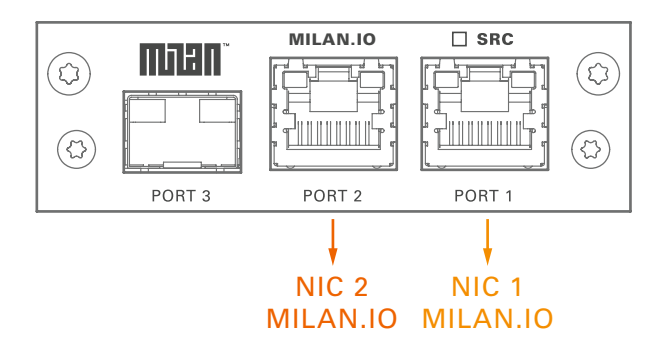

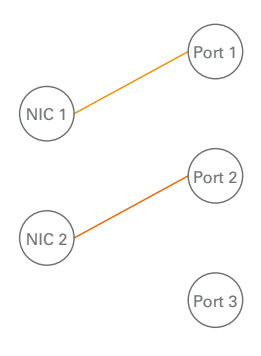

MILAN.IO Audio & Control via Port 1 and Port 2

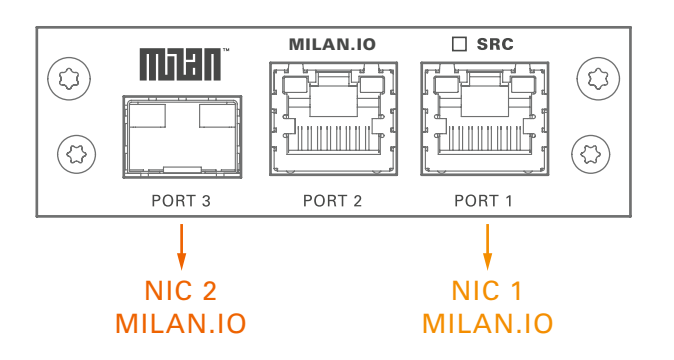

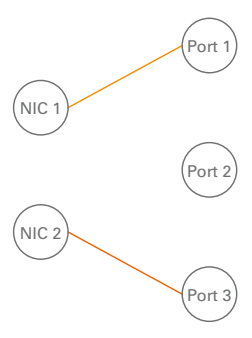

MILAN.IO Audio & Control via Port 1 and Port 3

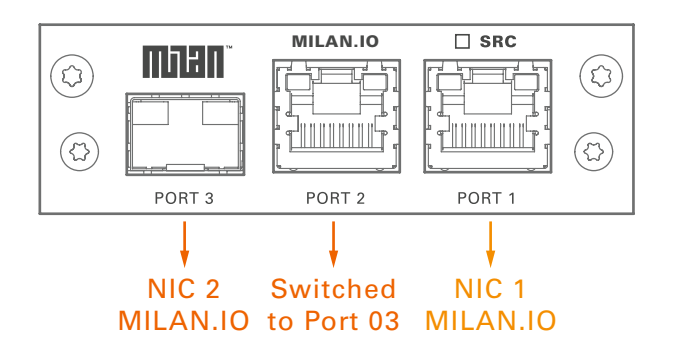

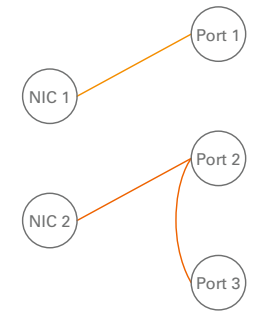

MILAN.IO Audio & Control via Port 1 and Port 2 Extra ethernet traffic via Port 3 (NIC 2)

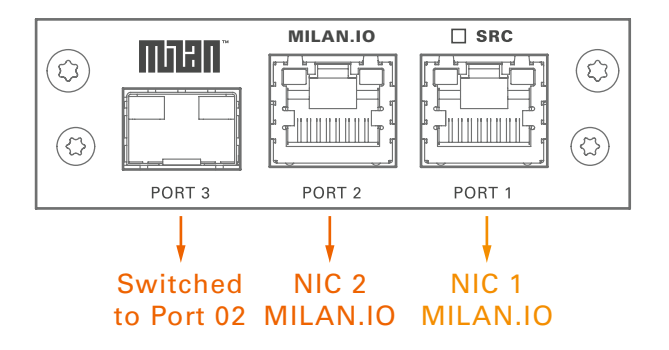

MILAN.IO Audio & Control via Port 1 and Port 3 Extra ethernet traffic via Port 2 (NIC 2)

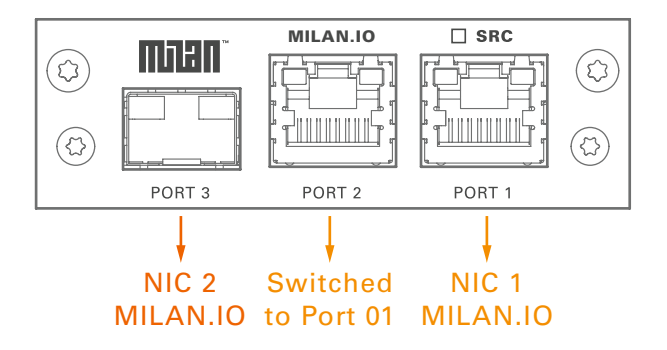

MILAN.IO Audio & Control via Port 1 and Port 3 Extra ethernet traffic via Port 2 (NIC 1)\*

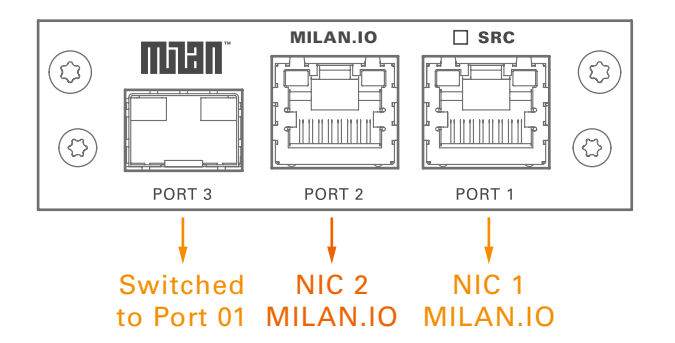

MILAN.IO Audio & Control via Port 1 and Port 2 Extra ethernet traffic via Port 3 (NIC 1)

\* see example on the following page.

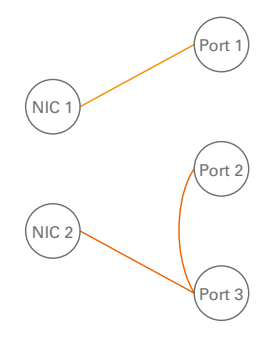

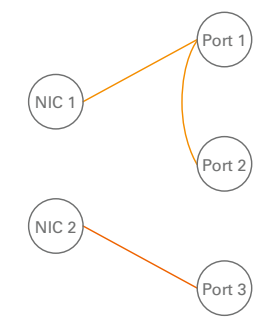

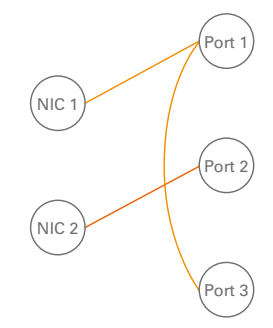

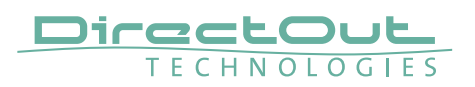

#### Device Management over the audio network

This configuration is exemplary to illustrate the possibility to integrate the management data that is used to control the device into the audio network.

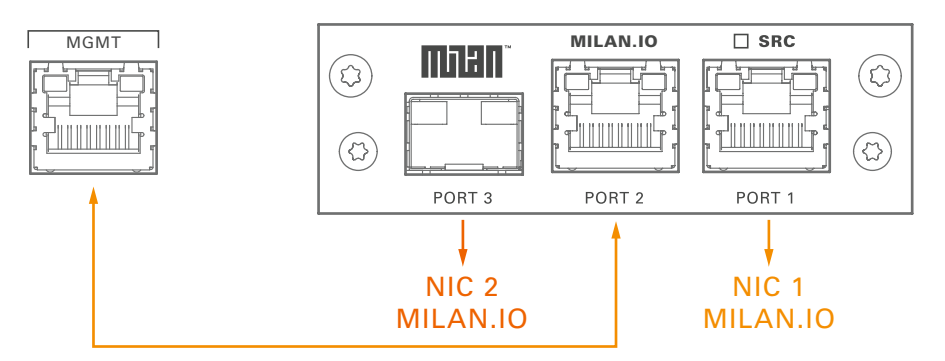

- connect the MGMT port of the device with Port 2 of the MILAN.IO
- connect the MILAN network to Port 1 of the MILAN.IO
- connect the MILAN network to Port 3 of the MILAN.IO (if needed)

#### Switch configuration

MILAN.IO Audio & Control via Port 1 and Port 3 Extra ethernet traffic via Port 2 (NIC 1)

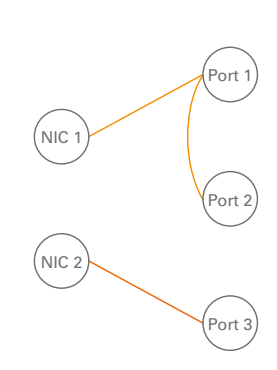

# <span id="page-42-0"></span> **Web UI - MILAN.IO - Firmware Update**

The MILAN.IO module is updated via network.

Visit www.directout.eu and navigate to a PRODIGY product page. Download:

• PRODIGY MILAN.IO Firmware

Open the control page of the module and navigate to the tab STATUS and click SETTINGS in the top right corner (p 16).

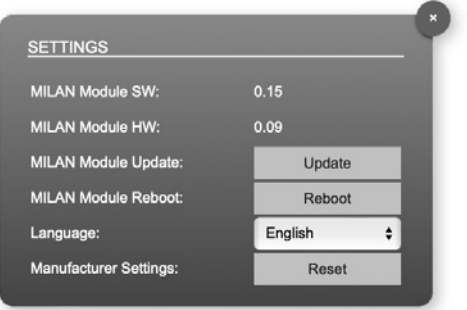

Click 'Update' and browse to the update file after unzipping first. Example: milan\_io\_hw\_0\_09\_sw\_0\_15.update

Folllow the instructions displayed.

#### WARNING!

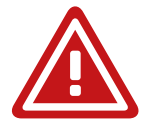

It is strongly recommended to backup the device configuration (Save Preset) before running any update.

<span id="page-43-0"></span>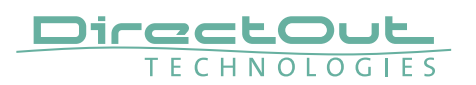

# **HIVE - Installation**

- 1. Download latest version. Link: https://github.com/christophe-calmejane/Hive/releases
- 2. Select 'Standard' Profile

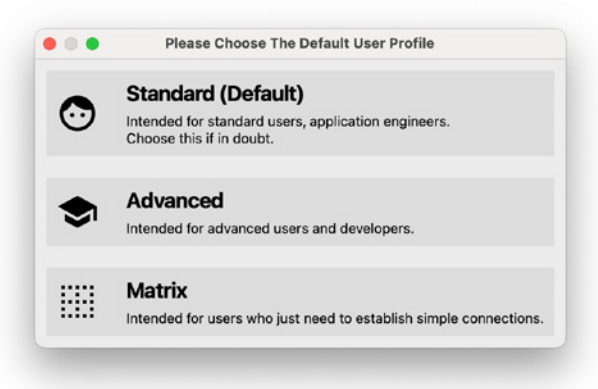

3. Select Network Interface

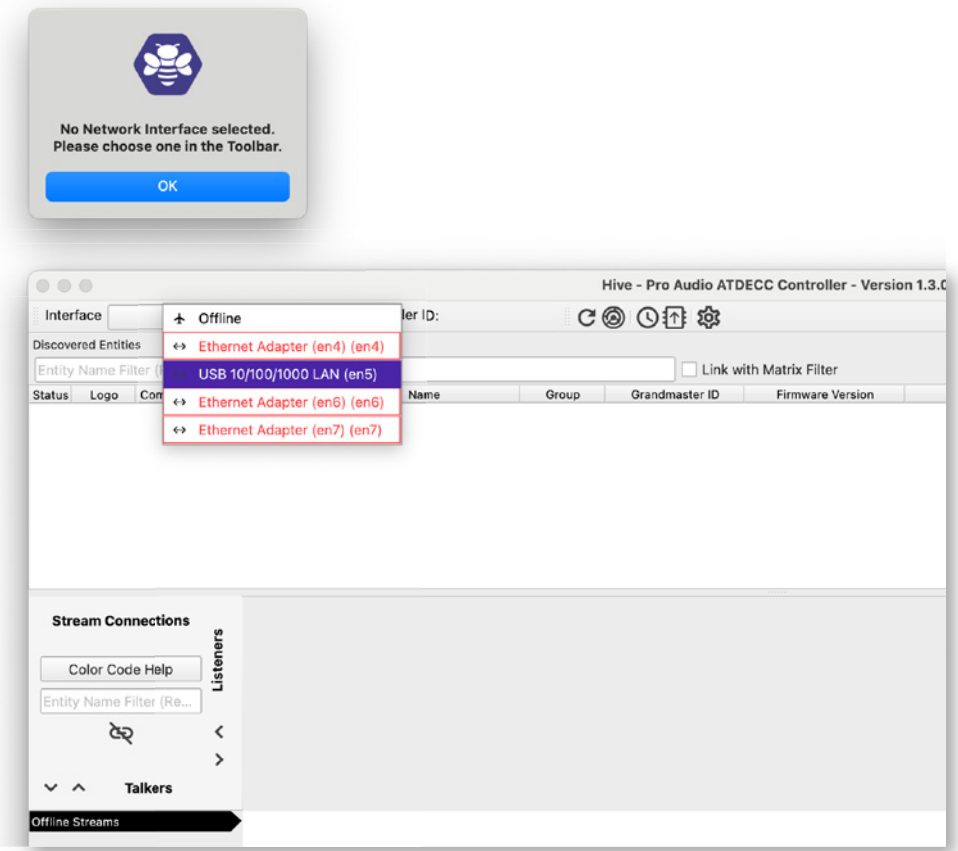

# <span id="page-44-0"></span>**HIVE - Patching**

Hive displays the detected AVB devices that are connected to the network.

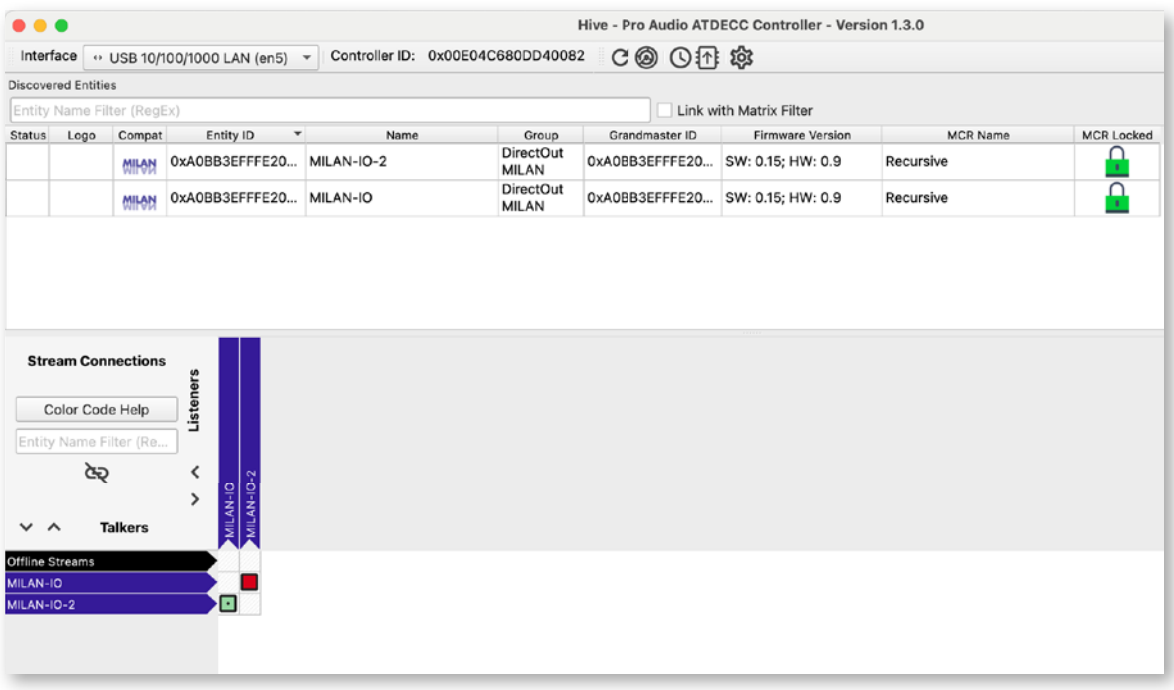

Click the lines or collumns to expand the routing matrix.

'Talkers' are sender, 'Listeners' are receiver

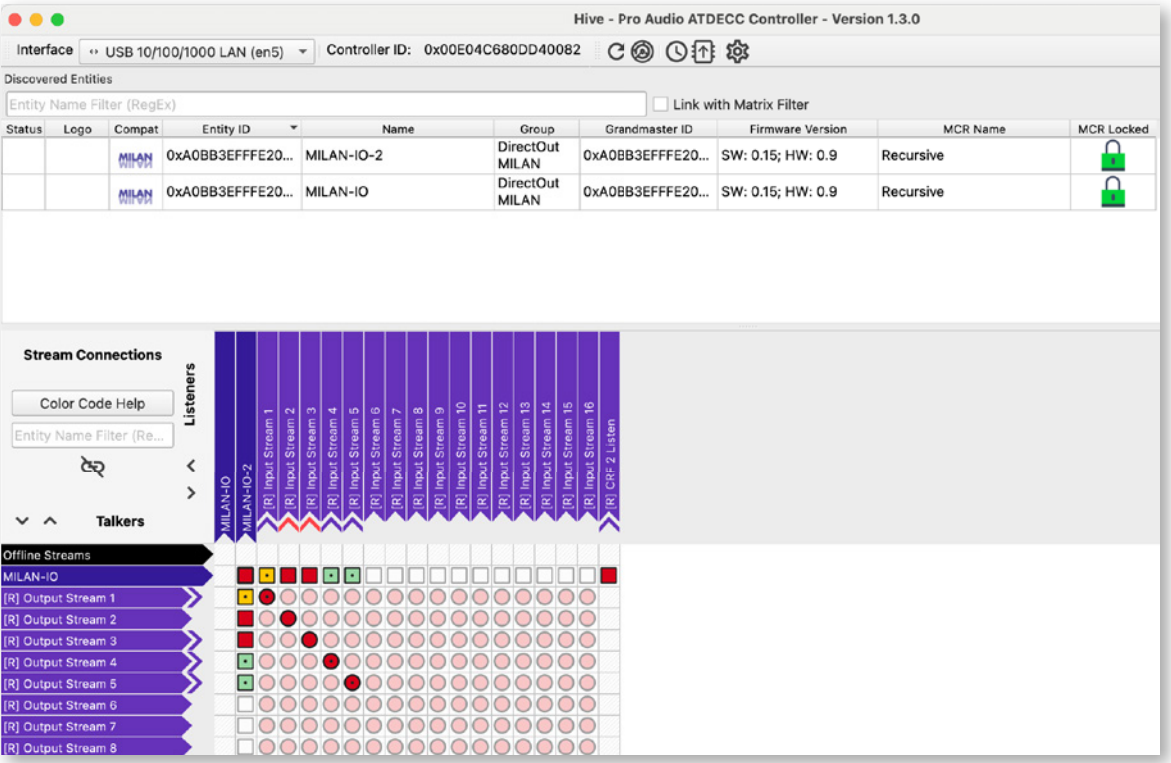

<span id="page-45-0"></span>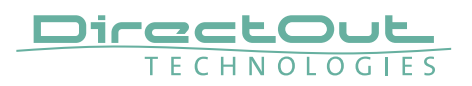

## **HIVE - Patching single/redundant streams**

Patches are set to both network interfaces (NIC 1 & 2) in collapsed stream view. To modify the single patches to each NIC expand the view by clicking on the stream line or collumn.

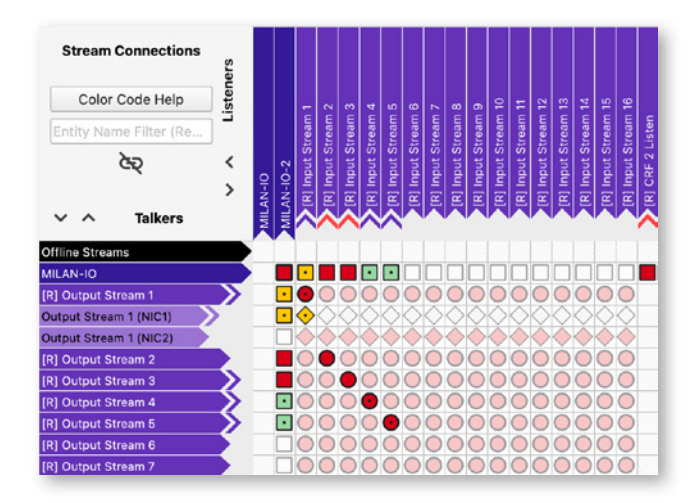

Output Stream 1 is expanded to modify single patches, patched to NIC 1 only. Output Stream 2 is patched to NIC 1 & 2.

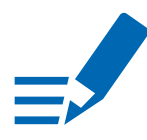

# **NOTE**

The status led and speaker symbols of the input stream in the Web UI display whether:

- $\bullet$  the intended patch is received as expected (led: green = ok, yellow = error)
- the connection is redundant or single stream (speaker symbol)

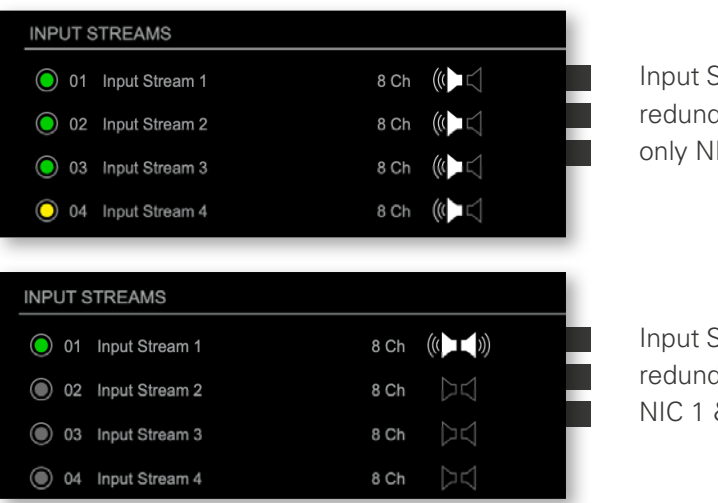

Input Stream 4: redundant patch, only NIC 1 receiving data

Input Stream 1: redundant patch, NIC 1 & 2 receiving data

# <span id="page-46-0"></span>**HIVE - Color Codes**

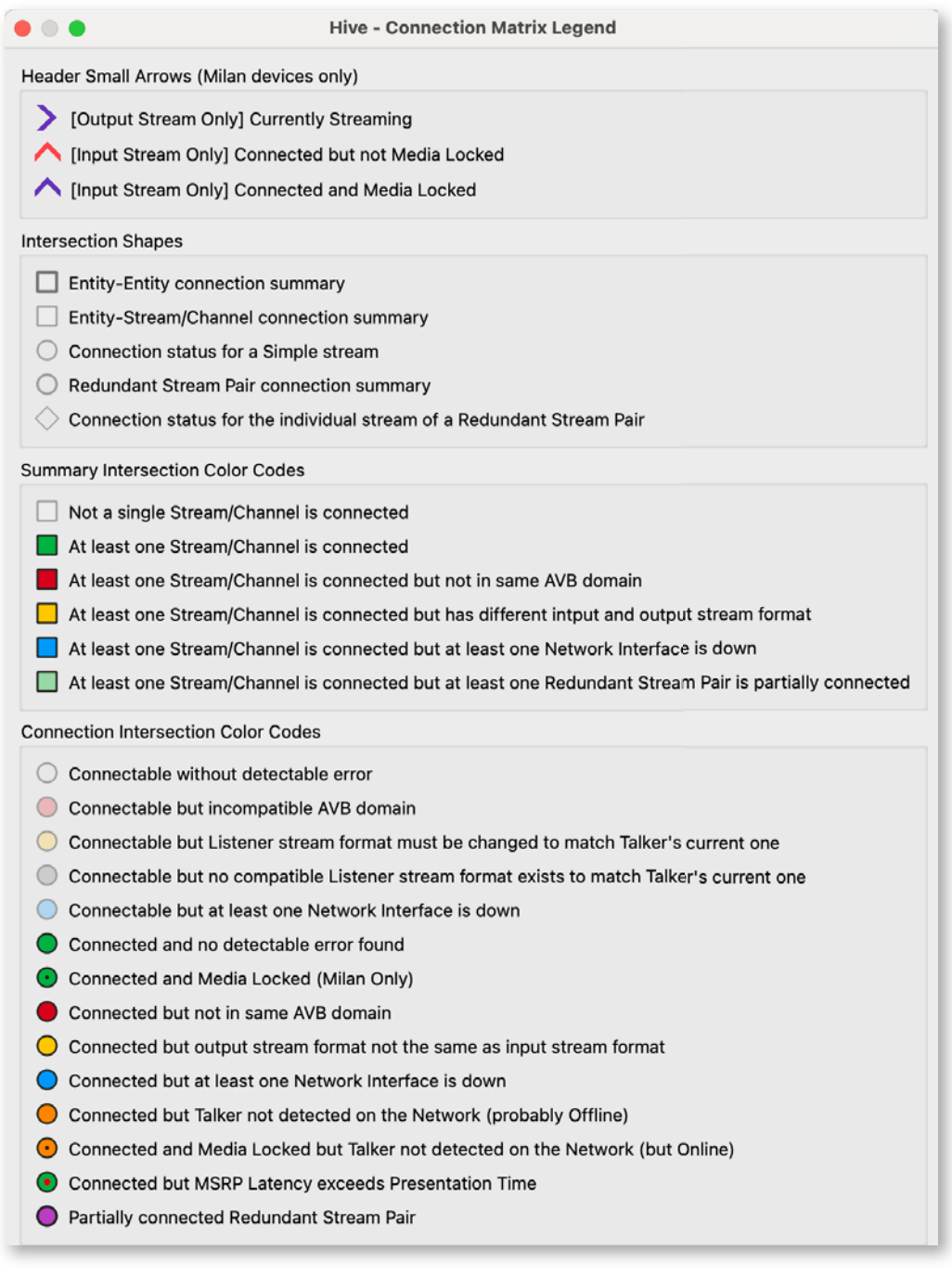

#### DirectOut GmbH Hainichener Str. 66a T: +49-3727-5650-00

09648 Mittweida Germany

M: info@directout.eu www.directout.eu